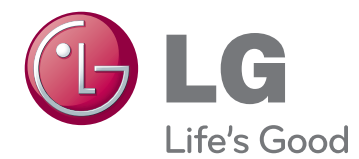

# OWNER'S MANUAL MONITOR SIGNAGE

Please read this manual carefully before operating the your set and retain it for future reference.

65VS10 MONITOR SIGNAGE MODELS

# **CONTENTS**

## **[LICENSES](#page-2-0)**

### **[ASSEMBLING AND](#page-3-0)  [PREPARING](#page-3-0)**

- [Unpacking](#page-3-0)
- [Optional Accessories](#page-4-0)
- [Parts and buttons](#page-5-0)
- [Connecting the Speakers](#page-6-0)
- [Portrait Layout](#page-6-0)
- [Installing on a wall](#page-7-0)

## **[REMOTE CONTROL](#page-8-0)**

### **[USING THE MONITOR SET](#page-10-0)**

- [Connecting to a PC](#page-10-0)
- 11 [Using the input list](#page-10-0)
- [RGB connection](#page-11-0)
- [HDM/DVI connection](#page-11-0)
- [HDMI connection](#page-12-0)

### **[CUSTOMIZING SETTINGS](#page-13-0)**

- [Accessing main menus](#page-13-0)
- [PICTURE settings](#page-14-0)
- [AUDIO settings](#page-19-0)
- [TIME settings](#page-20-0)
- [OPTION settings](#page-21-0)
- [TILE settings](#page-23-0)

## **[ENTERTAINMENT](#page-25-0)**

- [Using integrated media features](#page-25-0)
- [Connecting USB storage devices](#page-25-0)
- [Browsing files](#page-26-0)
- [Viewing Photos](#page-28-0)
- [Listening to Music](#page-29-0)
- [Viewing Movies](#page-30-0)
- [DivX registration code](#page-33-0)
- [Deactivating the DivX feature](#page-33-0)

## **[MAKING CONNECTIONS](#page-34-0)**

- [Connecting to a HD receiver, DVD, Cam](#page-35-0)[corder, Camera, Gaming Device or VCR](#page-35-0)  [player](#page-35-0)
- [HDMI connection](#page-35-0)
- [HDMI/DVI connection](#page-35-0)
- [Component connection](#page-36-0)
- [AV\(CVBS\) connection](#page-36-0)
- [Connecting to the LAN](#page-37-0)
- [LAN connection](#page-37-0)
- [Daisy Chain Monitors](#page-38-0)
- [RGB Mode](#page-38-0)
- [AV\(CVBS\) Mode](#page-38-0)

## **[TROUBLESHOOTING](#page-39-0)**

### **[SPECIFICATIONS](#page-42-0)**

## **[IR CODES](#page-46-0)**

### **[CONTROLLING THE MULTIPLE](#page-47-0) [PRODUCT](#page-47-0)**

- [Connecting the cable](#page-47-0)
- [RS-232C Configurations](#page-47-0)
- [Communication Parameter](#page-47-0)
- [Command reference list](#page-48-0)
- [Transmission / Receiving protocol](#page-50-0)

# <span id="page-2-0"></span>**LICENSES**

Supported licenses may differ by model. For more information of the licenses, visit www.lg.com.

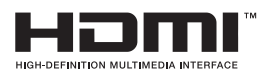

HDMI, the HDMI logo and High-Definition Multimedia Interface are trademarks or registered trademarks of HDMI Licensing LLC.

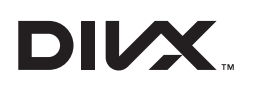

ABOUT DIVX VIDEO: DivX® is a digital video format created by DivX, LLC, a subsidiary of Rovi Corporation. This is an official DivX Certified® device that plays DivX video. Visit divx.com for more information and software tools to convert your files into DivX videos.

ABOUT DIVX VIDEO-ON-DEMAND: This DivX Certified® device must be registered in order to play purchased DivX Video-on-Demand (VOD) movies. To obtain your registration code, locate the DivX VOD section in your device setup menu. Go to vod.divx.com for more information on how to complete your registration.

DivX Certified® to play DivX® video, including premium content.

DivX®, DivX Certified® and associated logos are trademarks of Rovi Corporation or its subsidiaries and are used under license.

Covered by one or more of the following U.S. patents: 7,295,673; 7,460,668; 7,515,710; 7,519,274

# <span id="page-3-0"></span>**ASSEMBLING AND PREPARING**

## **Unpacking**

Check your product box for the following items. If there are any missing accessories, contact the local dealer where you purchased your product. The illustrations in this manual may differ from the actual product and accessories.

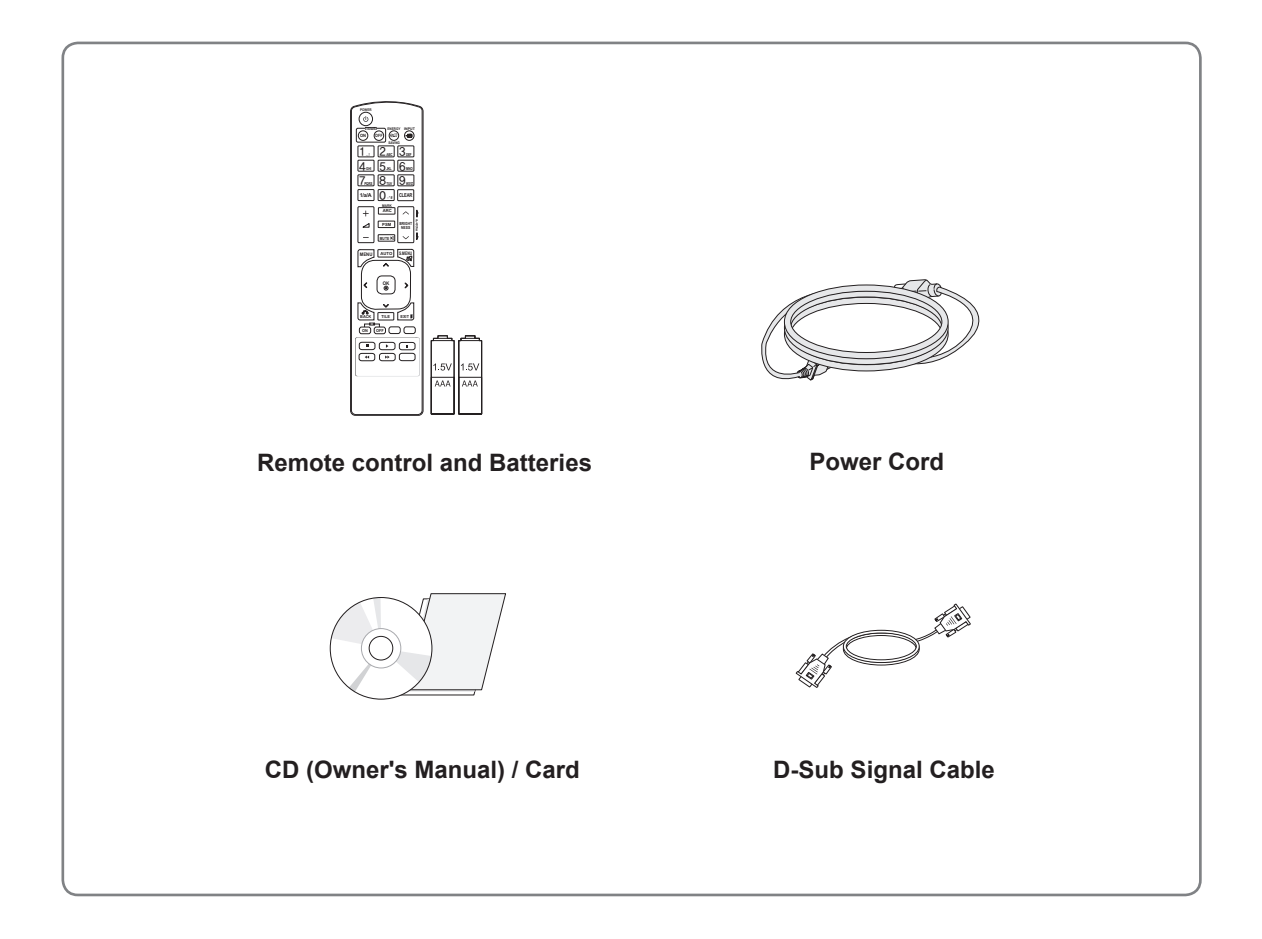

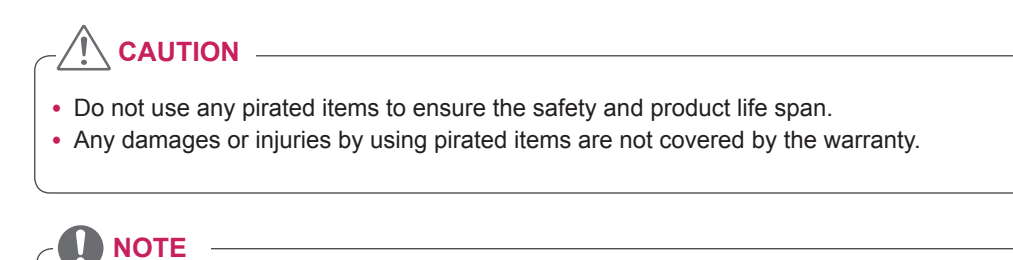

- The accessories supplied with your product may vary depending on the model.
- Product specifications or contents in this manual may be changed without prior notice due to upgrade of product functions.

## <span id="page-4-0"></span>**Optional Accessories**

Without prior notice, optional accessories are subject to change to improve the performance of the product, and new accessories may be added. The illustrations in this manual may differ from the actual product and accessories.

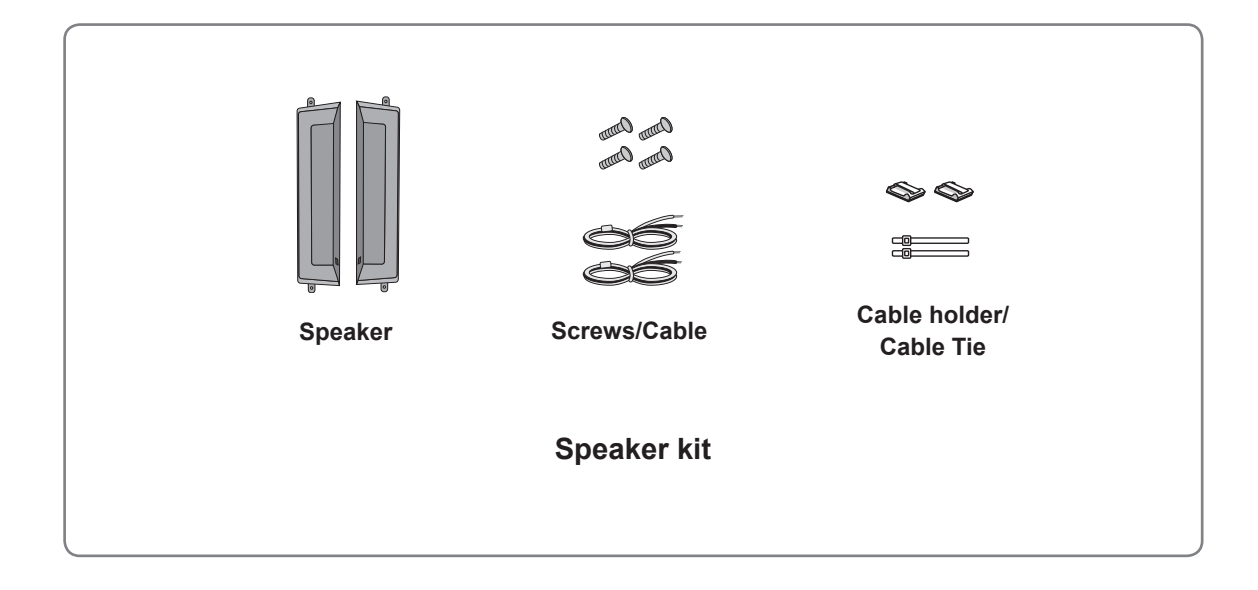

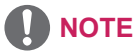

- Cable holder/Cable tie may not be available in some areas or for some models.
- Optional accessories are not included for all models.

## <span id="page-5-0"></span>**Parts and buttons**

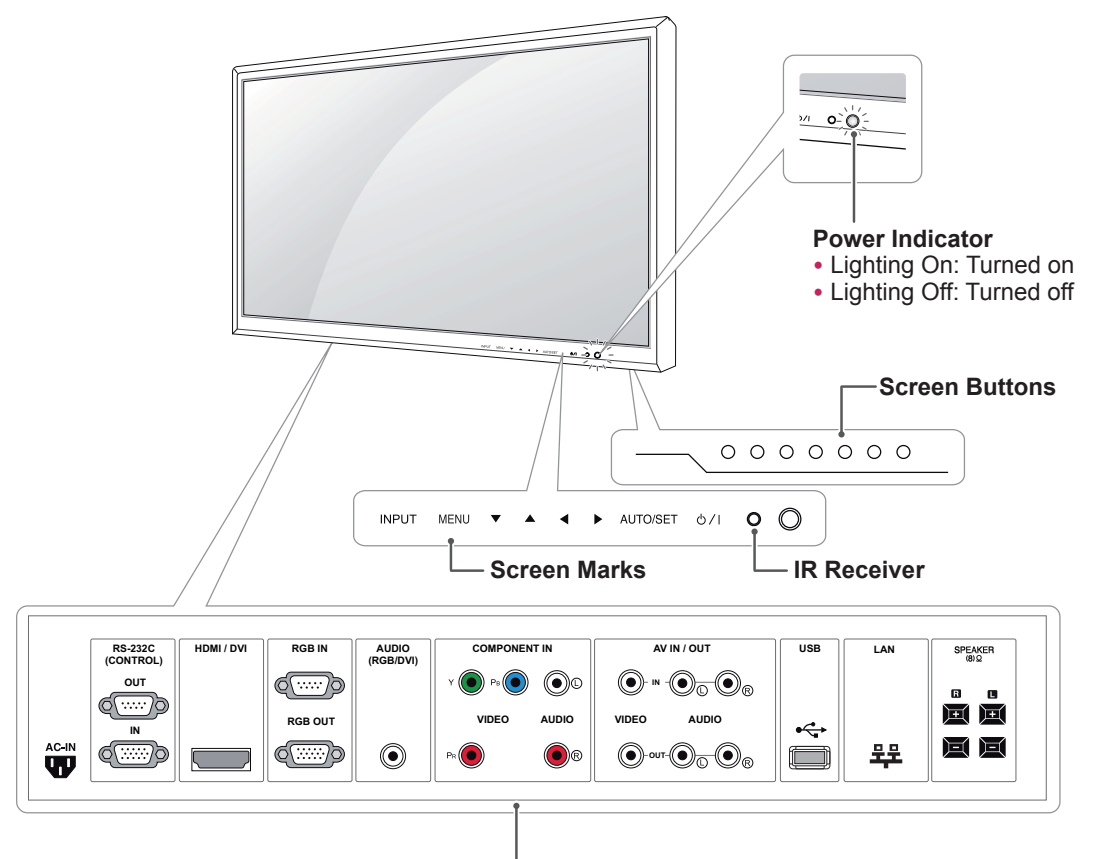

**Connection panel ( [See p.36](#page-35-1) [to p.38](#page-37-1) )**

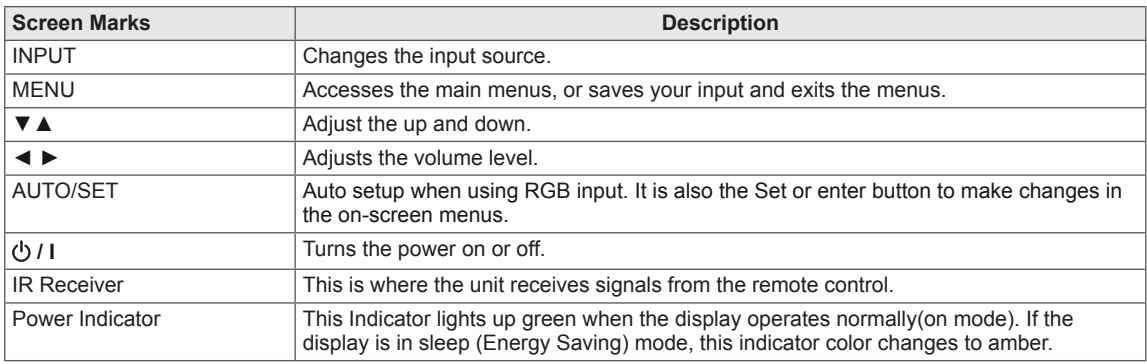

## **NOTE**

• You can set the Power indicator to on or off by selecting **OPTION** in the main menu.

## <span id="page-6-0"></span>**Connecting the Speakers**

- Only on some models.

1 Mount the speaker by using a screw as shown in the following. Then connect the speaker cable.

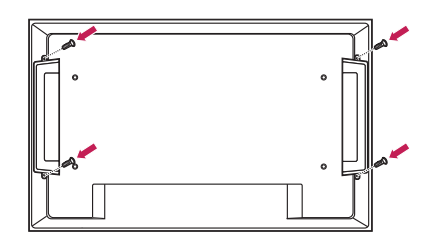

2 After installing your speakers, use holders and cable ties to organize the speaker cables.

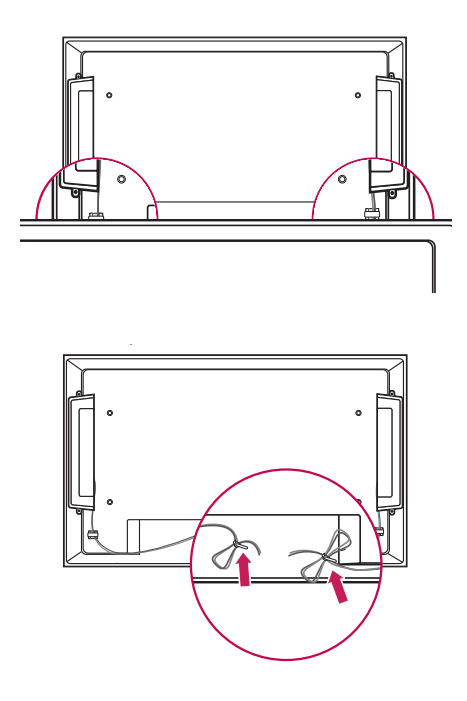

## **Portrait Layout**

- Only on some models.

When installing in a Portrait Layout, rotate the monitor clockwise 90 degrees (when facing the screen).

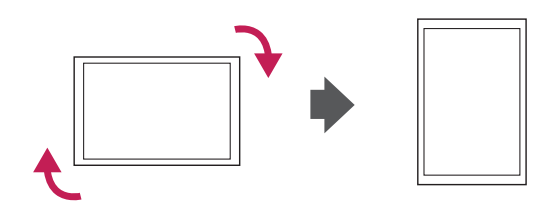

## <span id="page-7-1"></span><span id="page-7-0"></span>**Installing on a wall**

Install the monitor at least 10 cm away from the wall and leave about 10 cm of space at each side of the monitor to ensure sufficient ventilation. Detailed installation instructions can be obtained from your local retail store. Please refer to the manual to install and set up a tilting wall mounting bracket.

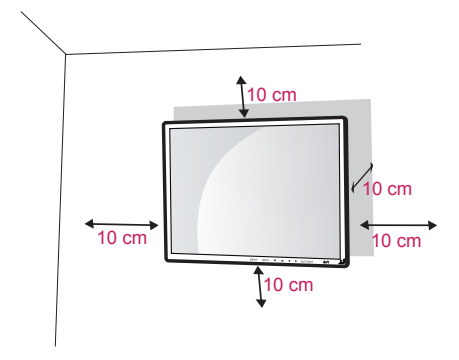

If you want to mount the monitor on the wall (optional), attach the wall mounting bracket to the rear of the monitor.

Make sure that the wall mounting bracket is securely fixed to the monitor and to the wall. Use the wall mount plate and screws that comply with the VESA standard as specified below.

- 785mm(31 inch) or greater
	- \* Fastening screw: Diameter 6.0 mm x Pitch 1.0 mm x Length 10 mm
	- (32 inch is Diameter 4.0 mm x Pitch 0.7 mm x Length 10 mm)

## **CAUTION**

- Disconnect the power cord first, and then move or install the Monitor set. Otherwise electric shock may occur.
- If you install the Monitor set on a ceiling or slanted wall, it may fall and result in severe injury. Use an authorized LG wall mount and contact the local dealer or qualified personnel.
- Do not over tighten the screws as this may cause damage to the Monitor set and void your warranty.
- Use the screws and wall mounts that meet the VESA standard. Any damages or injuries by misuse or using an improper accessory are not covered by the warranty.

## **NOTE**

- The wall mount kit includes an installation manual and necessary parts.
- The wall mount bracket is optional. You can obtain additional accessories from your local dealer.
- The length of screws may differ depending on the wall mount. Be sure to use the proper length.
- For more information, refer to the instructions supplied with the wall mount.

# <span id="page-8-1"></span><span id="page-8-0"></span>**REMOTE CONTROL**

carefully and use the Monitor set correctly.

To replace batteries, open the battery cover, replace batteries (1.5 V AAA) matching  $\oplus$  and  $\ominus$  ends to the label inside the compartment, and close the battery cover.

To remove the batteries, perform the installation actions in reverse.

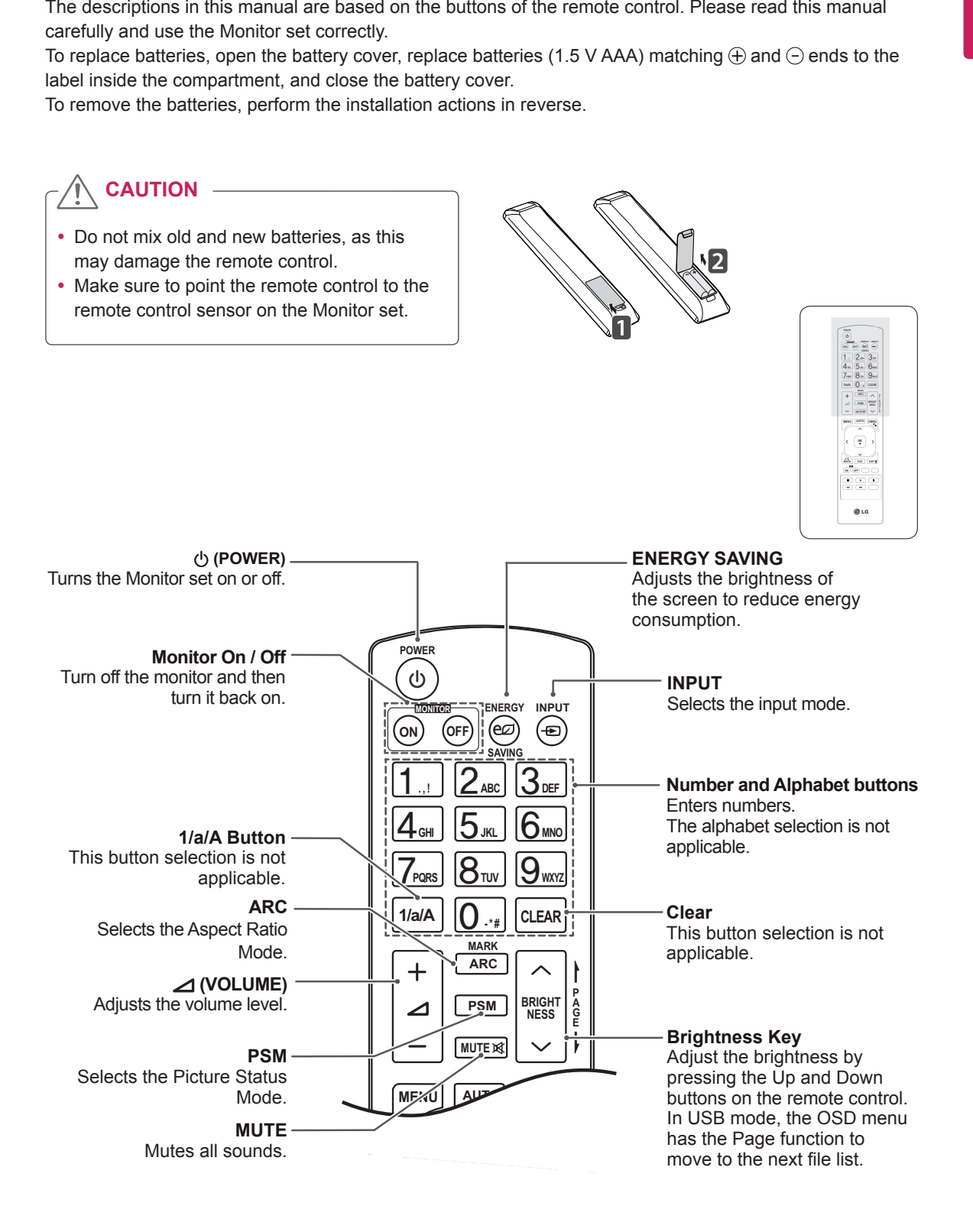

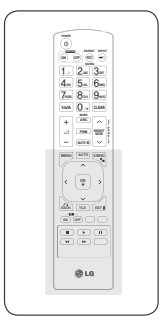

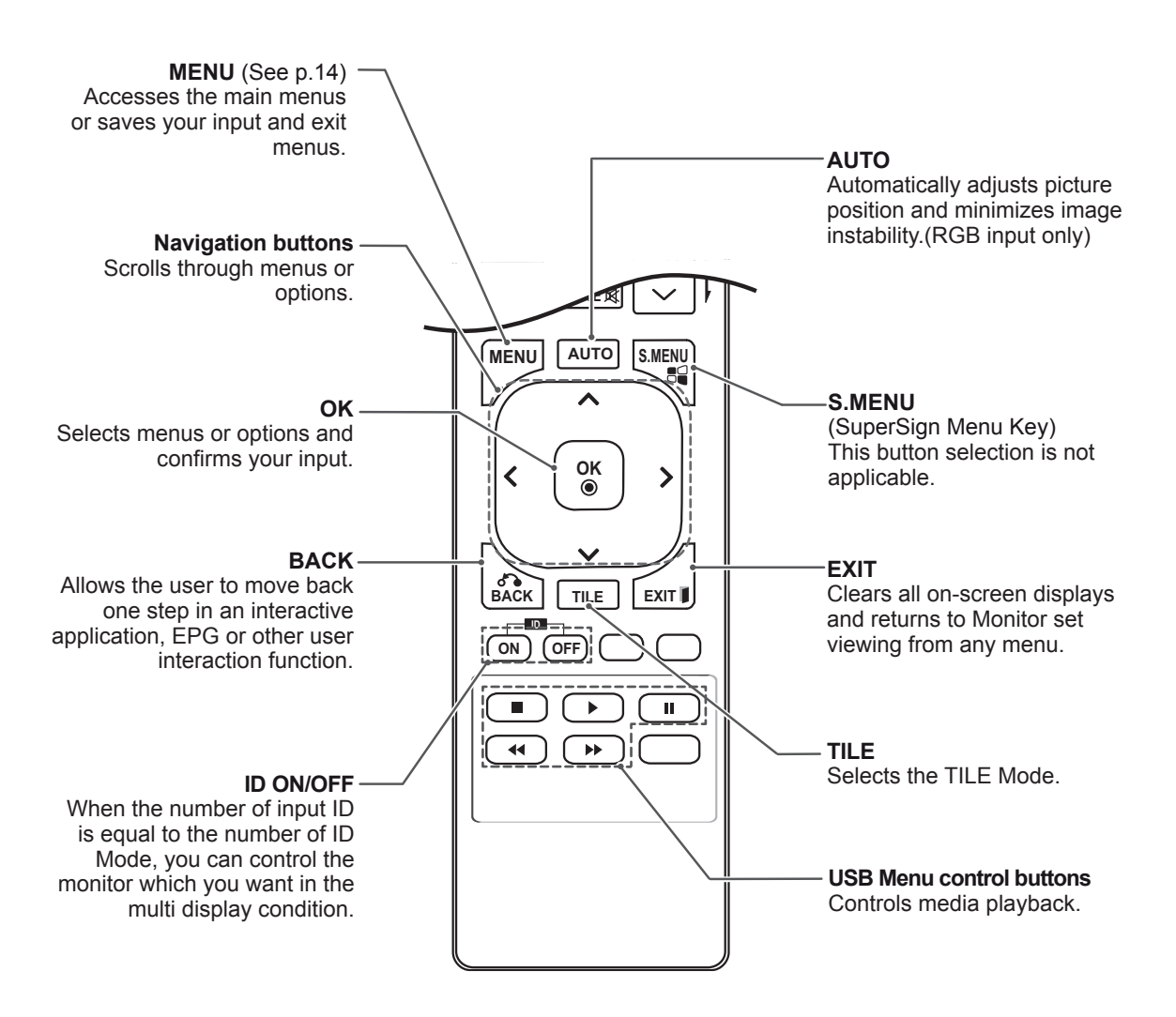

# <span id="page-10-0"></span>**USING THE MONITOR SET**

## **Connecting to a PC**

Your Monitor set supports the Plug & Play\* feature.

\* Plug & Play: The function when a PC recognizes a connected device that users connect to a PC and turn on, without device configuration or user intervention.

## **NOTE**

- It is recommended to use the Monitor set with an HDMI connection for the best image quality.
- If you turn the Monitor set on when cold, the screen may flicker. This is normal.
- Some red, green, or blue spots may appear on the screen. This is normal.

## **Using the input list**

#### **Selecting an input source**

- 1 Press **INPUT** to access the input source list. - The connected device displays on each input source.
- 2 Press the Navigation buttons to scroll to one of the input sources and press **OK**.

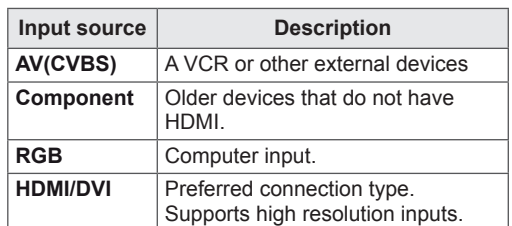

**CAUTION**

• Connect the signal input cable and tighten it by turning the screws clockwise.

- Do not press the screen with your finger for a long time as this may result in temporary distortion on the screen.
- Avoid displaying a fixed image on the screen for a long period of time to prevent image burn. Use a screensaver if possible.

## <span id="page-11-2"></span><span id="page-11-0"></span>**RGB connection**

Transmits the analog video signal from your PC to the Monitor set. Connect the PC and the Monitor set with the D-sub 15 pin cable as shown the following illustrations. Select RGB input source.

## <span id="page-11-1"></span>**HDM/DVI connection**

Transmits the digital video signal from your PC to the Monitor set. Connect the PC and the Monitor set with the HDMI/DVI cable as shown the following illustrations. Select HDMI/DVI input source.

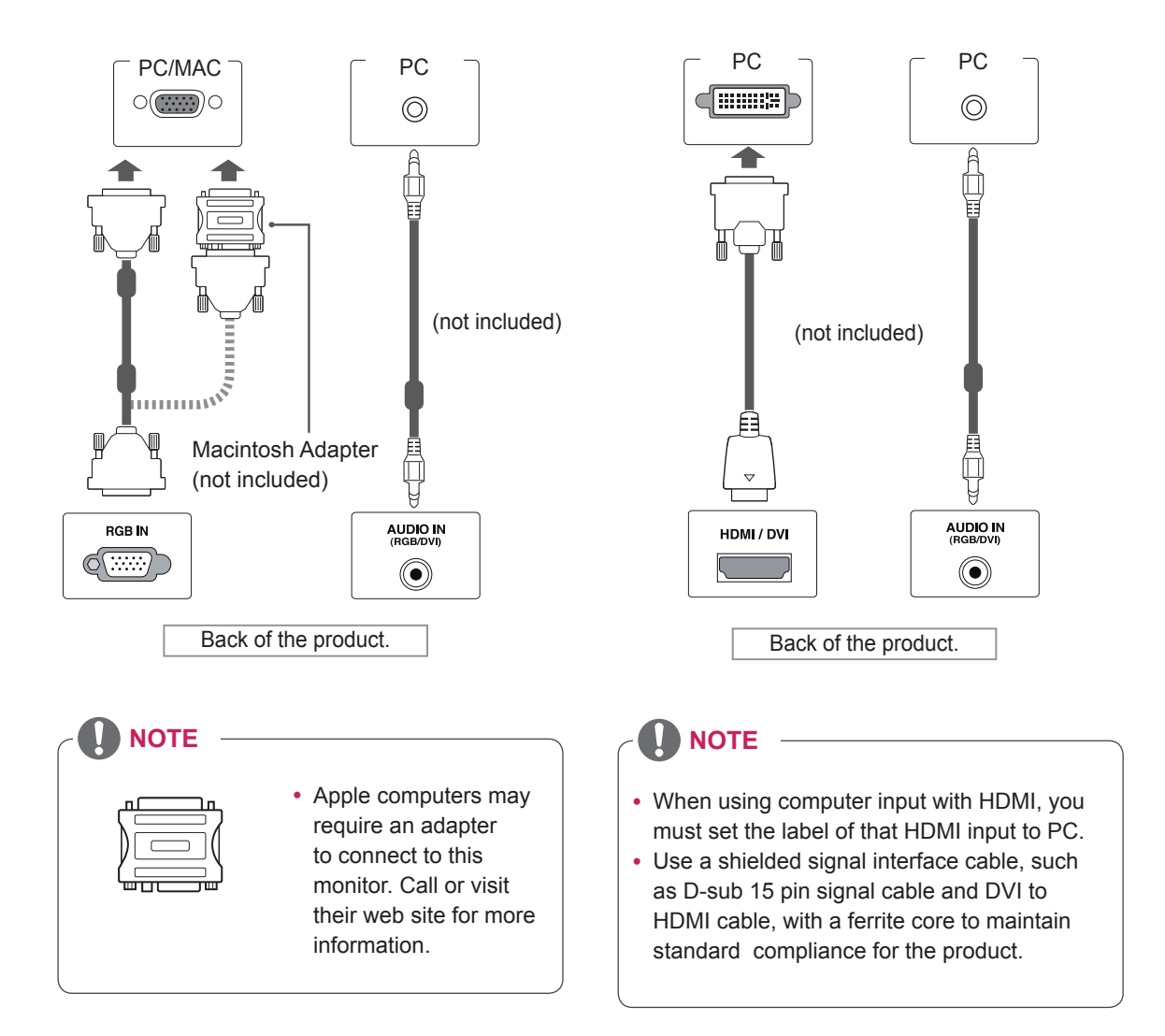

## <span id="page-12-1"></span><span id="page-12-0"></span>**HDMI connection**

Transmits the digital video and audio signals from your PC to the Monitor set. Connect the PC and the Monitor set with the HDMI cable as shown in the following illustrations. Select HDMI/DVI input source.

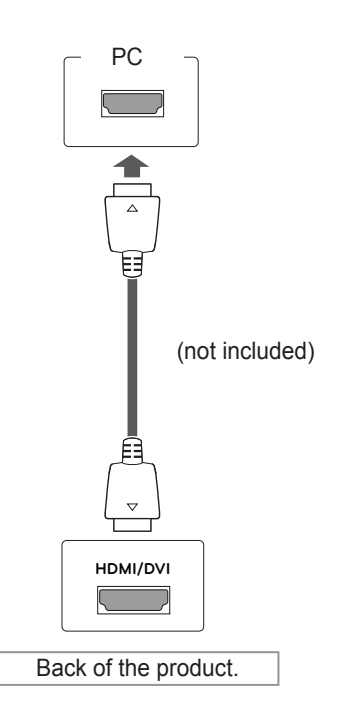

## **NOTE**

- Use a High Speed HDMI™ Cable.
- Please check the PC environment if you cannot hear the sound in HDMI mode. Some PCs require you to manually change the default audio output to HDMI.
- If you want to use HDMI-PC mode, you must set the input label to PC mode.

# <span id="page-13-0"></span>**CUSTOMIZING SETTINGS**

## <span id="page-13-1"></span>**Accessing main menus**

- 1 Press **MENU** to access the main menus.
- 2 Press the Navigation buttons to scroll to one of the following menus and press **OK**.
- 3 Press the Navigation buttons to scroll to the setting or option you want and press **OK**.
- 4 When you are finished, press **EXIT**. When you return to the previous menu, press **BACK**.

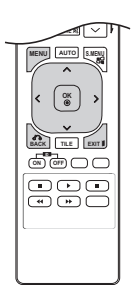

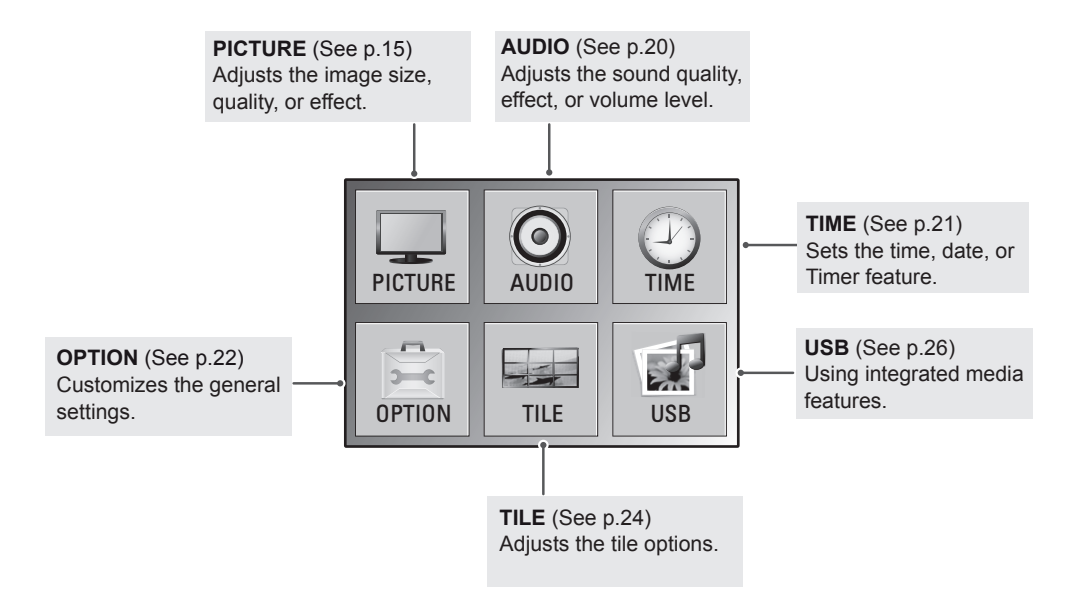

## <span id="page-14-1"></span><span id="page-14-0"></span>**PICTURE settings**

- 1 Press **MENU** to access the main menus.
- 2 Press the Navigation buttons to scroll to **PICTURE** and press **OK**.
- 3 Press the Navigation buttons to scroll to the setting or option you want and press **OK**.
	- To return to the previous level, press **BACK**.
- 4 When you are finished, press **EXIT**. When you return to the previous menu, press **BACK**.

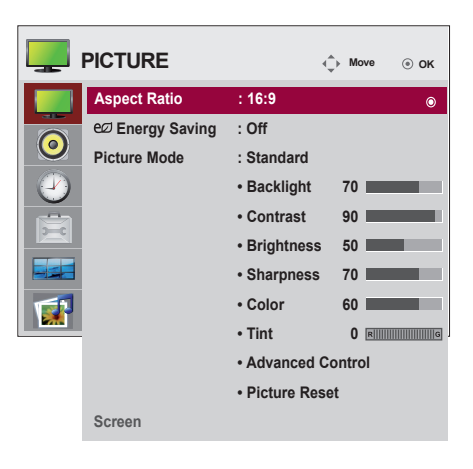

The available picture settings are described in the following:

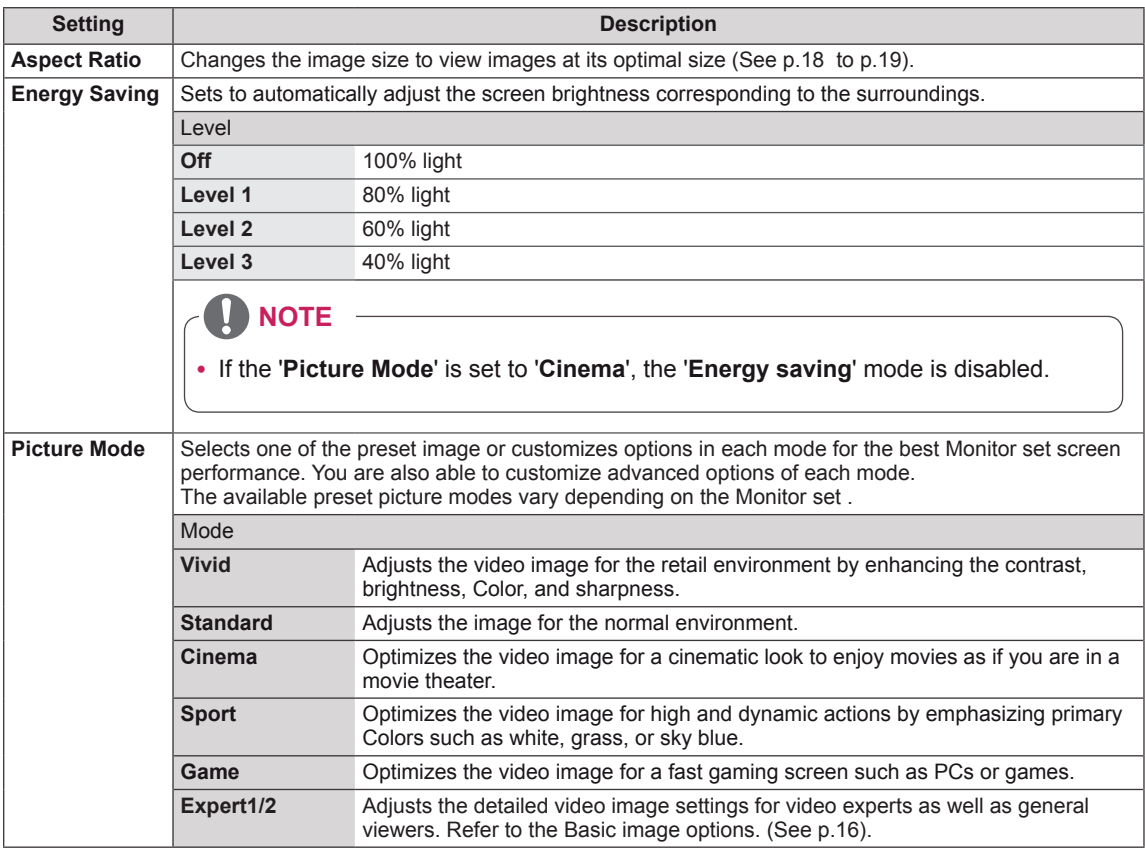

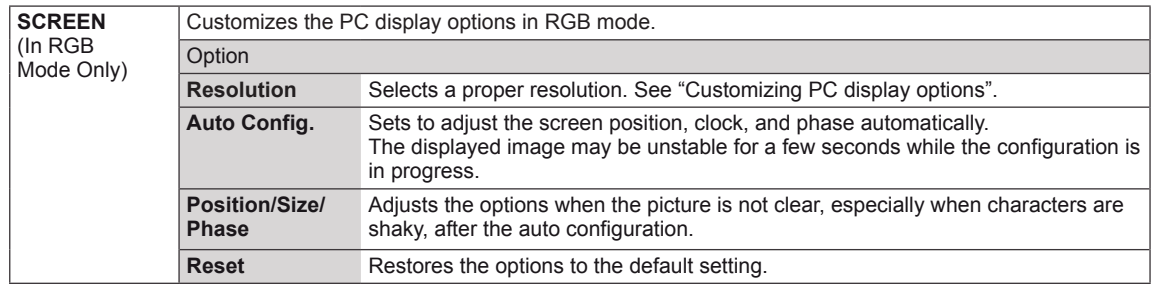

#### <span id="page-15-0"></span>**Basic image options**

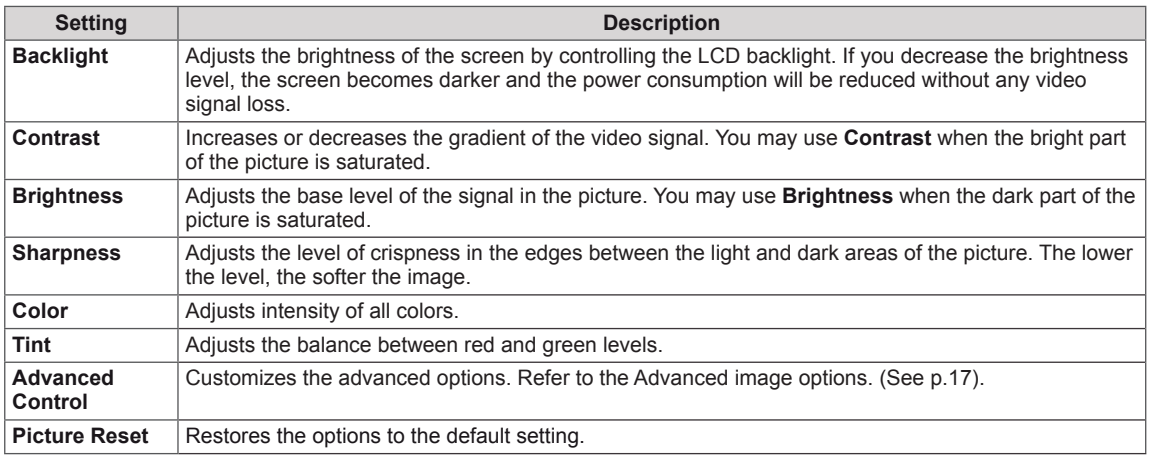

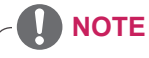

- y If the '**Picture Mode**' setting in the Picture menu is set to **Vivid, Standard, Cinema, Sport** or **Game** the subsequent menus will be automatically set.
- You cannot adjust color and tint in the RGB-PC / HDMI-PC mode.
- y When the Expert 1,2 is selected, you can select **Backlight, Contrast, Brightness, H Sharpness, V Sharpness, Color** or **Tint** .

#### <span id="page-16-0"></span>**Advanced image options**

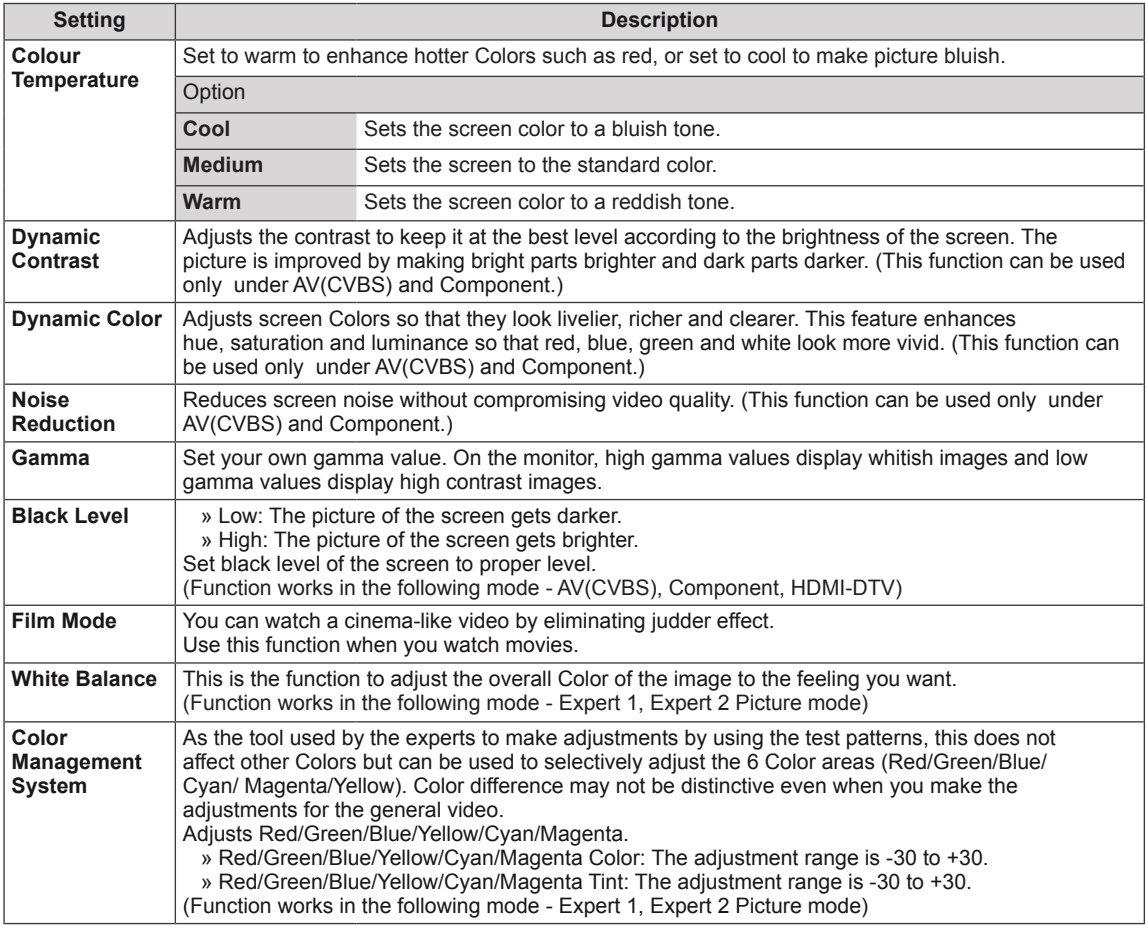

#### <span id="page-17-0"></span>**Aspect Ratio**

Resize the image to view the image at its optimal size by pressing **ARC** button**.**

## **CAUTION**

- If a fixed image displays on the screen for a long period of time, it will be imprinted and become a permanent disfigurement on the screen. This is "image burn" or "burn-in" and not covered by the warranty.
- $\cdot$  If the aspect ratio is set to 4:3 for a long period of time, image burn may occur on the letterboxed area of the screen.

- **16:9** : The following selection will allow you to adjust the picture horizontally, in linear proportion, to fill the entire screen(useful for viewing 4:3 formatted DVDs).

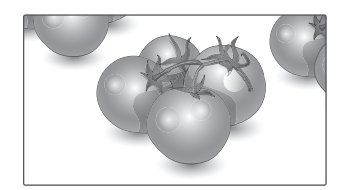

- **Just Scan** : Following Selection will lead to you view the picture of best quality without loss of original picture in high resolution image. Note: If there is noise in original Picture, You can see the noise at the edge.

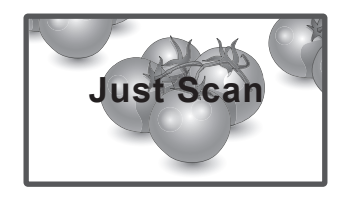

- **Origina**l : The aspect ratio is not adjusted from the original. It is set by the program being watched.

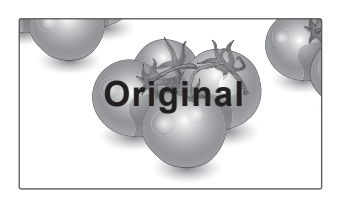

- **4:3** : The following selection will allow you to view a picture with an original 4:3 aspect ratio, gray bars will appear on both the left and right of the screen.

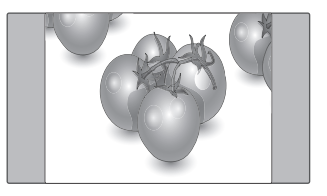

- **1:1** : The aspect ratio is not adjusted from the original. (Only HDMI/DVI PC, RGB PC)

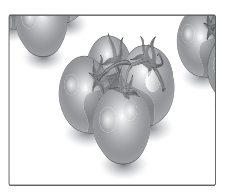

- **14:9** : You can view a picture format of 14:9 or a general Monitor set program in the 14:9 mode. The 14:9 screen is viewed in the same way as in 4:3, but is magnified to the left and right.

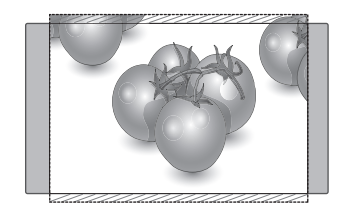

- **Zoom** : The following selection will allow you to view the picture without any alteration, while filling the entire screen. However, the top and bottom of the picture will be cropped.

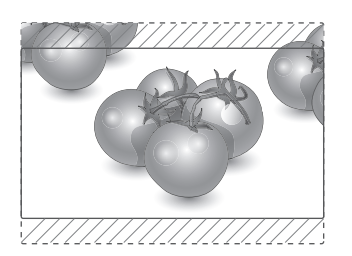

- **Cinema Zoom 1** : Choose Cinema Zoom when you want to enlarge the picture in correct proportion. Note: When enlarging or reducing the picture, the image may become distorted.

<span id="page-18-0"></span>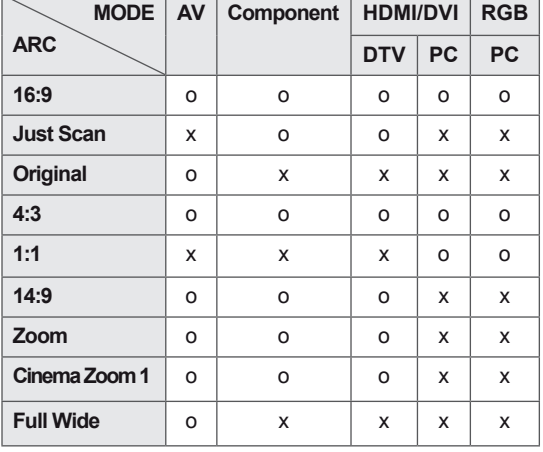

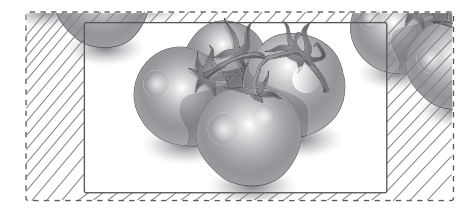

- **Full Wide** : When Monitor set receives the wide screen signal,it will lead you to adjust the picture horizontally or vertically, in a linear proportion,to fill the entire screen fully.

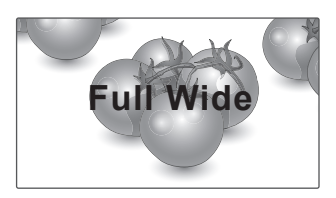

## <span id="page-19-1"></span><span id="page-19-0"></span>**AUDIO settings**

- 1 Press **MENU** to access the main menus.
- 2 Press the Navigation buttons to scroll to **AUDIO** and press **OK**.
- 3 Press the Navigation buttons to scroll to the setting or option you want and press **OK**.
	- To return to the previous level, press **BACK**.
- 4 When you are finished, press **EXIT**. When you return to the previous menu, press **BACK**.

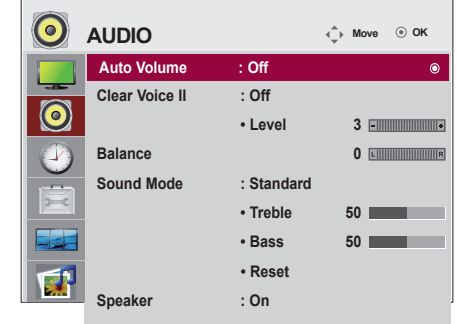

The available audio options are described in the following:

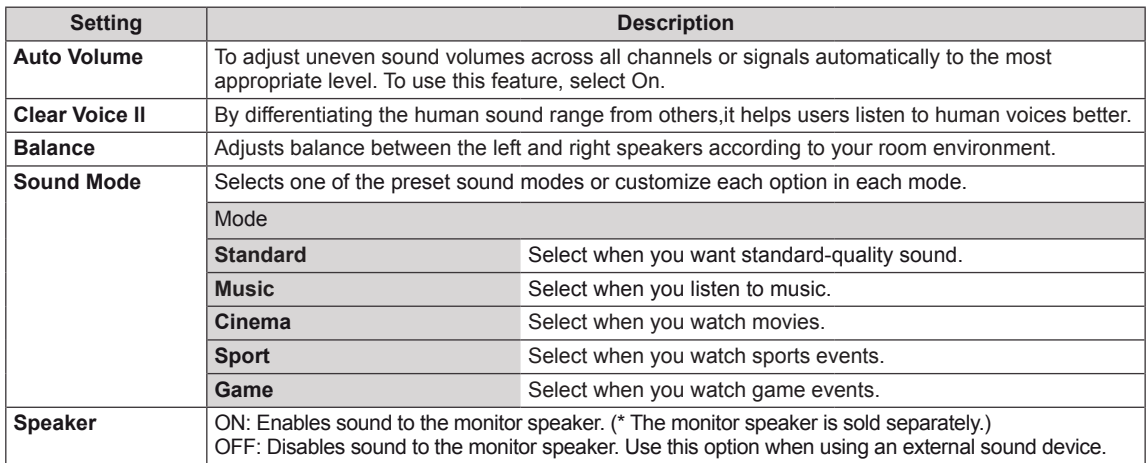

## <span id="page-20-1"></span><span id="page-20-0"></span>**TIME settings**

- 1 Press **MENU** to access the main menus.
- 2 Press the Navigation buttons to scroll to **TIME** and press **OK**.
- 3 Press the Navigation buttons to scroll to the setting or option you want and press **OK**.
	- To return to the previous level, press **BACK**.
- 4 When you are finished, press **EXIT**. When you return to the previous menu, press **BACK**.

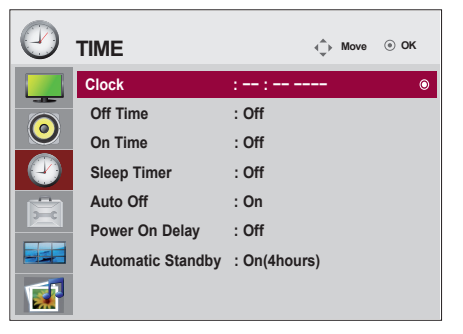

The available time settings are described in the following:

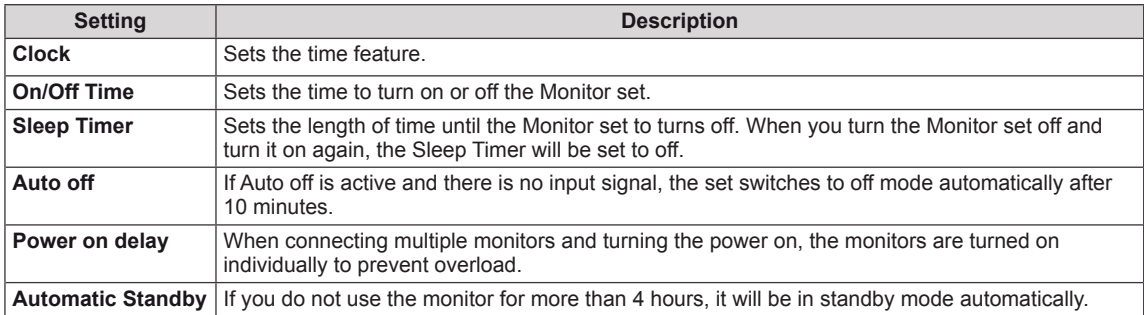

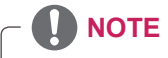

- Once the on or off time is set, these functions operate daily at the preset time.
- The scheduled power-off function works properly only when the device time is set correctly.
- When the scheduled power-on and power-off times are the same, the power-off time has priority over the power-on time if the set is turned on, and vice versa if the set is turned off.
- The 'Automatic Standby' function may not be available depending on the country.

## <span id="page-21-1"></span><span id="page-21-0"></span>**OPTION settings**

- 1 Press **MENU** to access the main menus.
- 2 Press the Navigation buttons to scroll to **OPTION** and press **OK**.
- 3 Press the Navigation buttons to scroll to the setting or option you want and press **OK**.
	- To return to the previous level, press **BACK**.
- 4 When you are finished, press **EXIT**. When you return to the previous menu, press **BACK**.

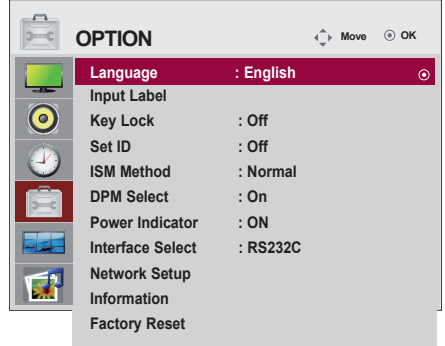

The available option settings are described in the following:

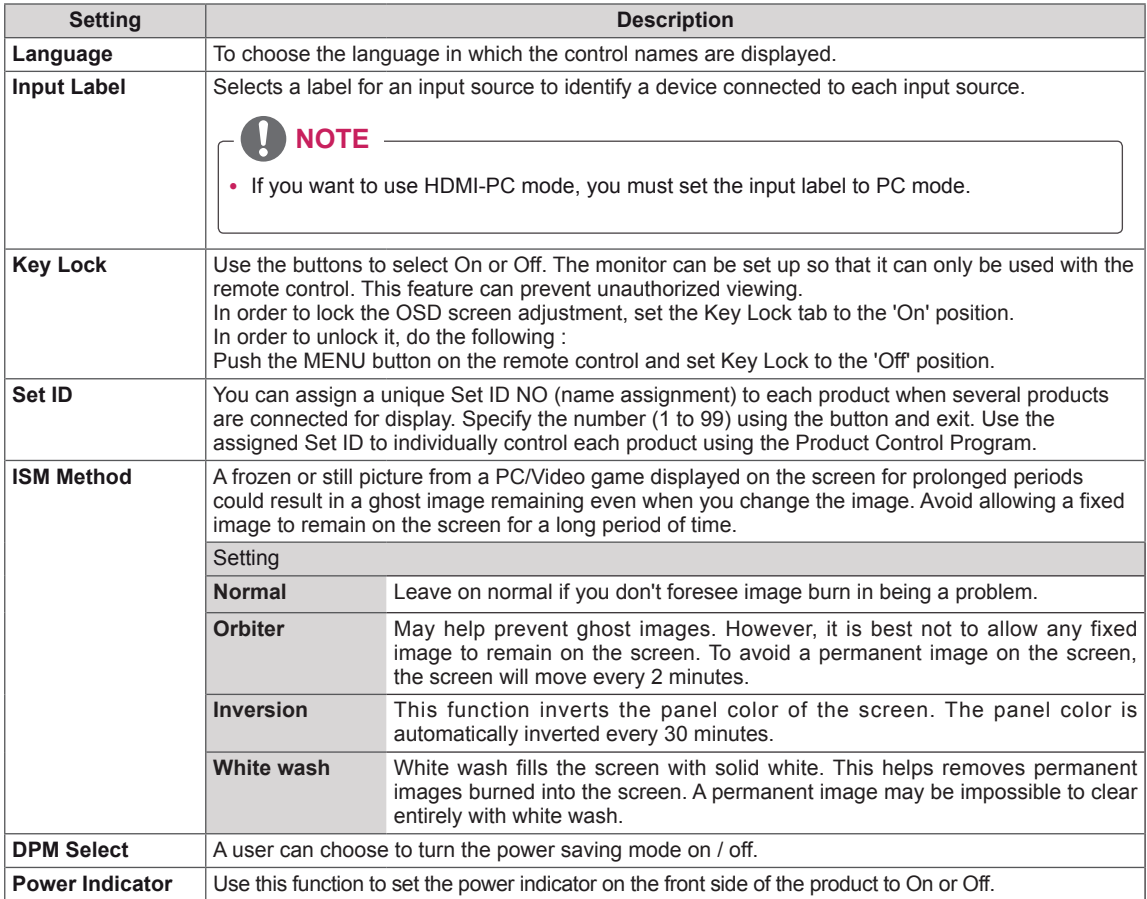

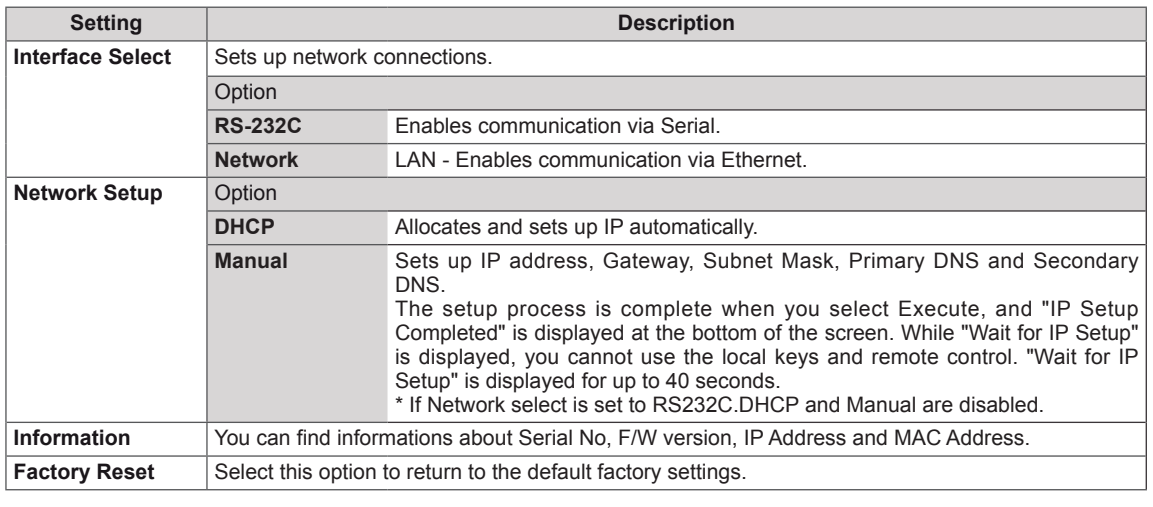

## <span id="page-23-1"></span><span id="page-23-0"></span>**TILE settings**

- 1 Press **MENU** to access the main menus.
- 2 Press the Navigation buttons to scroll to **TILE** and press **OK**.
- 3 Press the Navigation buttons to scroll to the setting or option you want and press **OK**.
	- To return to the previous level, press **BACK**.
- 4 When you are finished, press **EXIT**. When you return to the previous menu, press **BACK**.

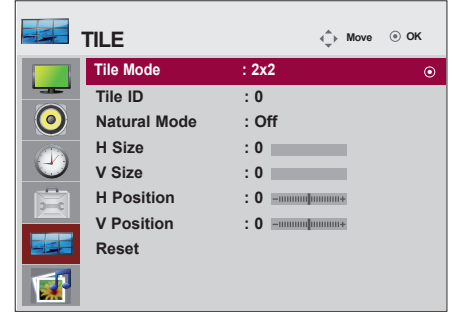

The available lock settings are described in the following:

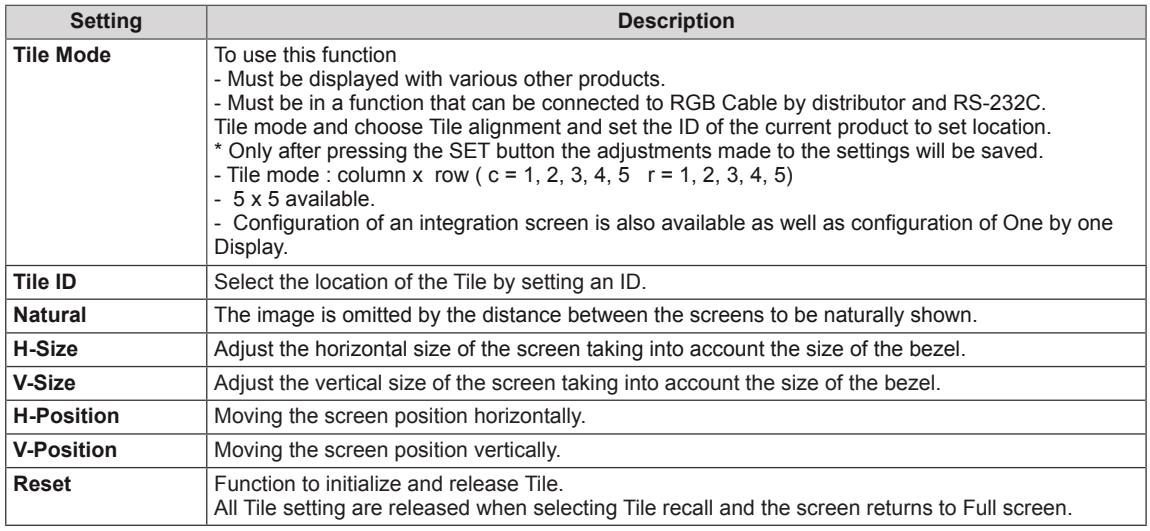

#### **Tile Mode**

This monitor can be tiled with additional monitors to create a large tiled display.

• Off:

When the Tile Mode option is disabled

• 2X1: When using 2 monitors

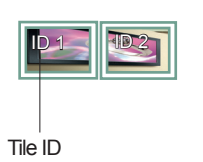

• 2X2: When using 4 monitors

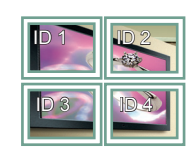

• 3X3: When using 9 monitors

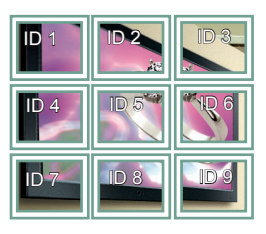

#### • 4X4: When using 16 monitors

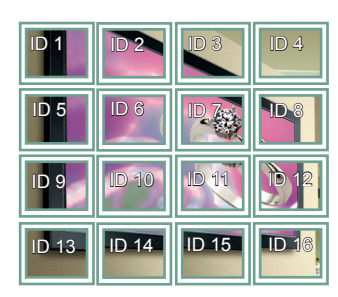

• 5X5: When using 25 monitors

ID 4 ID 5  $D 1$  ID 2 ID 3 ID 8 **ID 9 | ID 10** ID 6 ID 7 **ABY** ID 11 | ID 12 | ID 13 ID 14 ID 15 ID 18 ID 19 ID 20 ID 16 ID 17 ID 25 ID 21 ID 22 ID 23 ID 24

#### **Tile Mode - Natural mode**

When active, the part of the image that would normally be displayed in the gap between the monitors is omitted.

Before After

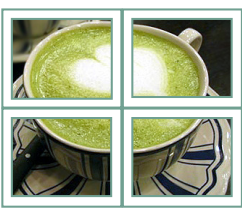

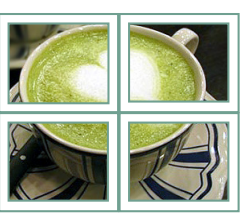

# <span id="page-25-0"></span>**ENTERTAINMENT**

## <span id="page-25-1"></span>**Using integrated media features**

## <span id="page-25-2"></span>**Connecting USB storage devices**

Connect USB storage devices such as a USB flash memory, external hard drive, or MP3 player to the Monitor set and use multimedia features ("**Browsing files**" [See p.27\)](#page-26-0).

Connect a USB flash memory or USB memory card reader to the Monitor set as shown on the following illustration. The USB screen appears.

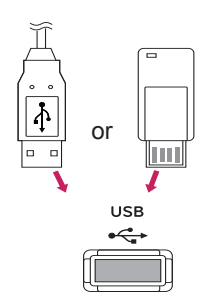

To disconnect a USB storage device, make sure to end the connection properly to prevent damages to the Monitor set or files.

## **CAUTION**

- Do not turn the Monitor set off or remove a USB storage device while the USB storage device is connected to the Monitor set, as this could result in loss of files or damage to the USB storage device.
- Back up your files saved on a USB storage device frequently, as you may lose or damage the files and this may be not covered by the warranty.

#### **Precautions when using the USB device**

- Only a USB storage device is recognizable.
- If the USB storage device is connected through a USB hub, the device is not recognizable.
- A USB storage device using an automatic recognition program may not be recognized.
- A USB storage device which uses its own driver may not be recognized.
- The recognition speed of a USB storage device may depend on each device.
- Please do not turn off the Set or unplug the USB device when the connected USB storage device is working. When such device is suddenly separated or unplugged, the stored files or the USB storage device may be damaged.
- Please do not connect the USB storage device which was artificially maneuvered on the PC. The device may cause the product to malfunction or fail to be played. Never forget to use only a USB storage device which has normal music files or image files.
- Please use only a USB storage device which was formatted as a FAT16, FAT32, NTFS file system provided with the Windows operating system. In case of a storage device formatted as a different utility program which is not supported by Windows, it may not be recognized. Data in a USB storage device cannot be deleted in the NTFS file system.
- Please connect power to a USB storage device which requires an external power supply. If not, the device may not be recognized.
- Please connect a USB storage device with cable is offered by USB maker. If connected with cable is not offered by USB maker or an excessively long cable, the device may not be recognized.
- Some USB storage devices may not be supported or operated smoothly.
- Maximum of 999 files and folders can be recognized.
- Data in a USB storage device cannot be aligned. Up to 128 English characters can be

<span id="page-26-0"></span>recognized as a file name.

- Please back up the important file because a data of USB device may be damaged. Data management is consumer's responsibility and in consequence the manufactures does not cover the product bearing data damage.
- If the USB is connected in Standby Mode, specific hard disk will automatically be loaded when the Set is turned on.
- The recommended capacity is 1TB or less for a USB external hard disk and 32GB or less for USB memory.
- Any device with more than the recommended capacity may not work properly.
- If a USB external hard disk with a "Power" Saving" function does not work, turn the hard disk off and on again to make it work properly.
- Names and subtitles of some language files may not display properly.(Korean, Chinese, Japanese)
- When using Korean or Chinese subtitles or file names, it is recommended to set the language to the corresponding one.

## **Browsing files**

Access the **Photo**, **Music** or **Movie** lists and browse files.

- 1 Connect a **USB** storage device.
- 2 Press **MENU** to access the main menus.
- 3 Press the Navigation buttons to scroll to **USB**  and press **OK**.
- 4 Press the Navigation buttons to scroll to **PHOTO LIST**, **MUSIC LIST** or **MOVIE LIST**  and press **OK**.

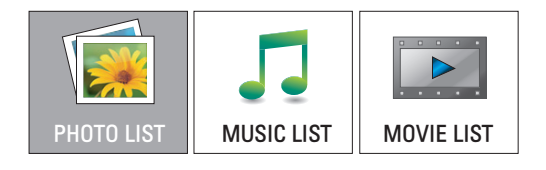

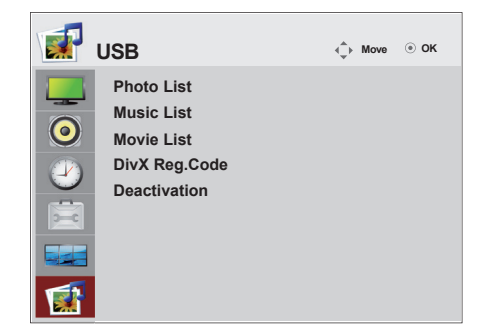

5 Select **Drive1** to access the connected USB storage device

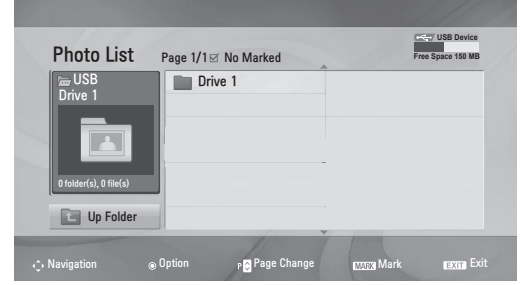

- 6 Select a folder you want.
	- To return to the previous level, select **Up Folder**.

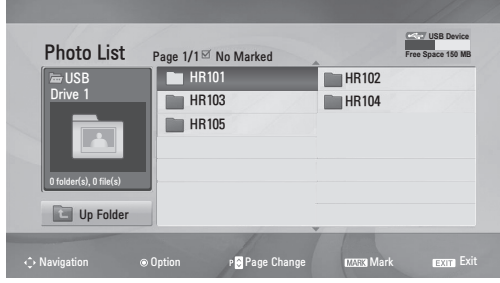

7 Press the Navigation buttons to browse files. The highlighted file will display in the preview window.

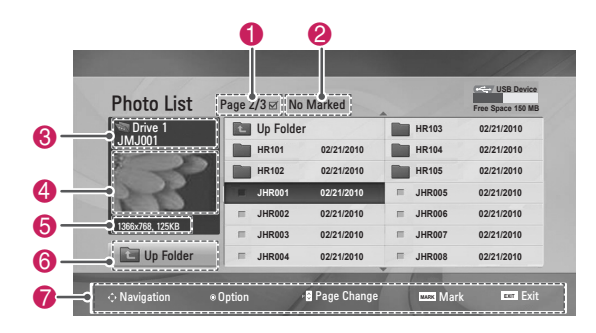

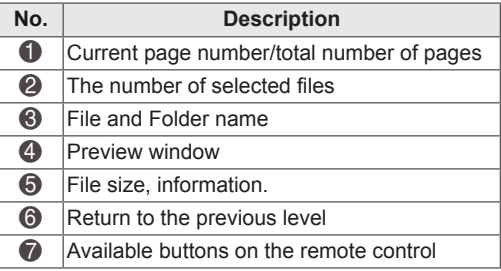

#### **Supported file format**

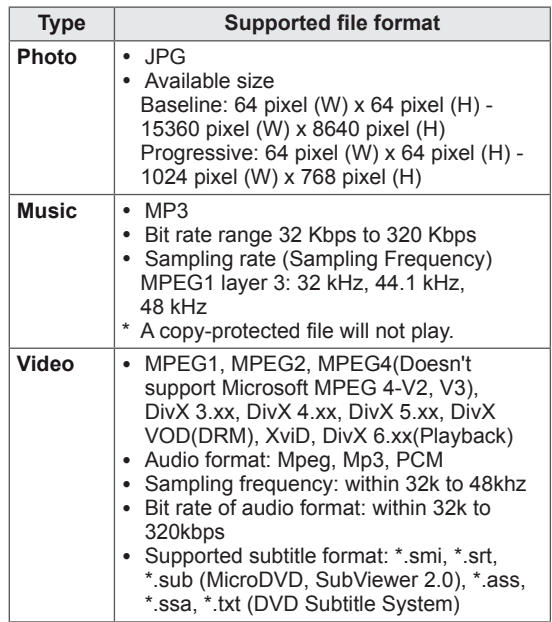

## <span id="page-28-0"></span>**Viewing Photos**

View image files saved in a USB storage device. The displays on the screen may differ from the model.

- 1 Press the Navigation buttons to scroll to **USB** and press **OK**.
- 2 Press the Navigation buttons to scroll to **Photo List** and press **OK**.
- 3 Press the Navigation buttons to select **Drive1** to access the connected USB storage device.
- 4 Press the Navigation buttons to scroll to a folder you want and press **OK**.
- 5 Press the Navigation buttons to scroll to a file you want and press **OK**.

A pop-up window will appears.

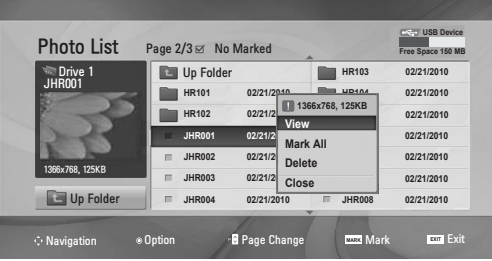

6 View photos by using the following menus.

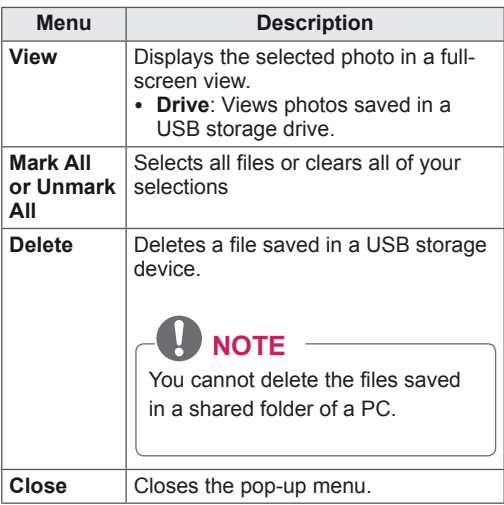

#### **Using photo options**

Use the following options while viewing photos.

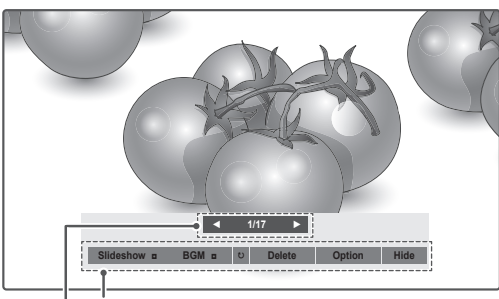

**Options**

**Number of selected photos**

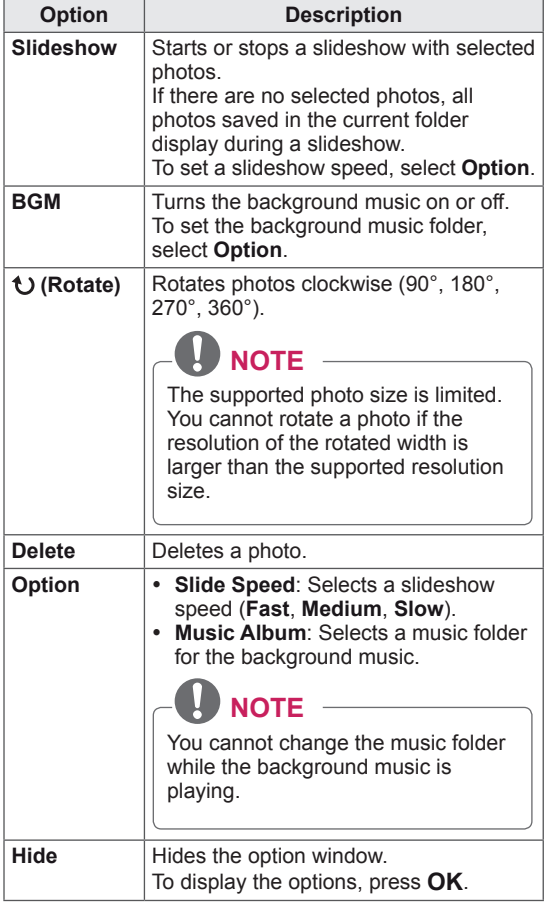

## <span id="page-29-0"></span>**Listening to Music**

- 1 Press the Navigation buttons to scroll to **USB** and press **OK**.
- 2 Press the Navigation buttons to scroll to **Music List** and press **OK**.
- 3 Select **Drive1** to access the connected USB storage device.
- 4 Press the Navigation buttons to scroll to a folder you want and press **OK**.
- 5 Press the Navigation buttons to scroll to a file you want and press **OK**.

A pop-up window will appears.

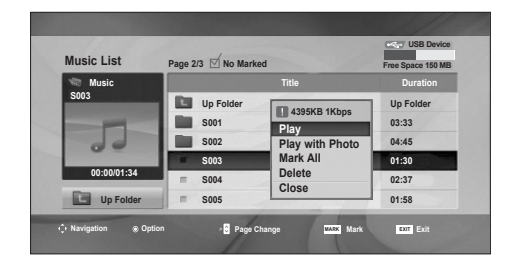

6 Play music by using the following menus.

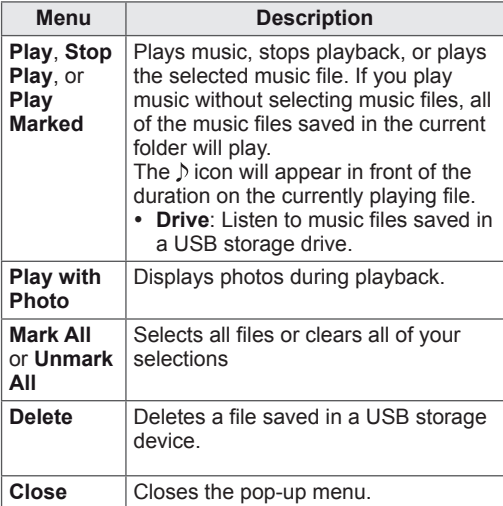

7 Control playback by using the following buttons.

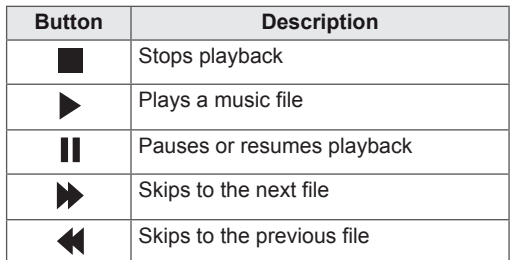

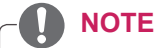

- A damaged or corrupted file will not play and the duration of the file display as 00:00.
- A copy-protected file will not play.
- If the Monitor set is not in use for some time during playback, the information box as a screensaver will appear to prevent image burn.
- To return to the Music list screen, press OK, ■ (stop) or **BACK**.

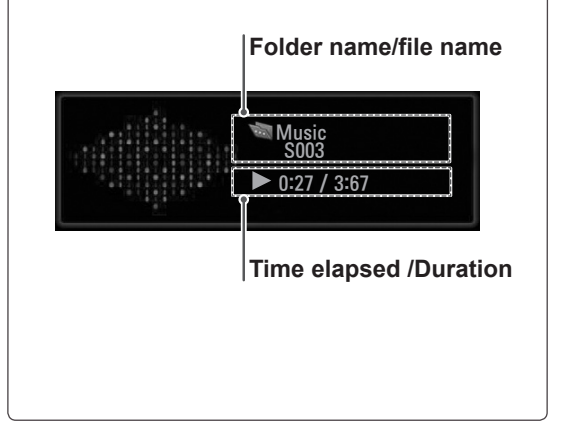

## <span id="page-30-0"></span>**Viewing Movies**

Play video files on the Monitor set. Your Monitor set displays all of the video files saved in a USB storage device.

- Movie  $(*.dat / * .mpq / * .mpeq / * .vob / * .m4v /$ \*.avi / \*.divx) supporting file.
- Video format: MPEG1, MPEG2, MPEG4(Doesn't support Microsoft MPEG 4-V2, V3), DivX 3.xx, DivX 4.xx, DivX 5.xx, DivX VOD(DRM), XviD, DivX 6.xx(Playback)
- Audio format: Mpeg, Mp3, PCM
- Bit rate: within 32 kbps to 320 kbps (MP3)
- Subtitle format: \*.smi / \*.srt / \*.sub (Micro DVD, SubViewer 2.0) / \*.ass / \*.ssa / \*.txt (DVD Subtitle System).
- Some user-created subtitles may not work properly.
- Some special characters are not supported in subtitles.
- HTML tags are not supported in subtitles.
- Subtitles in languages other than the supported languages are not available.
- Time information in an external subtitle file should be arranged in ascending order to be played.
- The screen may suffer temporary interruptions (image stoppage, faster playback, etc.) when the audio language is changed.
- A damaged movie file may not be played correctly, or some player functions may not be usable.
- Movie files produced with some encoders may not be played correctly.
- If the video and audio structure of recorded file is not interleaved, either video or audio is outputted.
- HD videos with a maximum of 1920 x 1080 @ 25/30P or 1280 x 720 @ 50/60P are supported, depending on the frame.
- Videos with resolutions higher than 1920 x 1080 @ 25/30P or 1280 x 720 @ 50/60P may not work properly depending on the frame.
- Movie files other than the specified types and formats may not work properly.
- y **Max bit rate of playable movie file is 20 Mbps.**
- We do not guarantee smooth playback of profiles encoded level 4.1 or higher in H.264 / AVC.
- DTS Audio codec is not supported.
- A movie file more than 30GB in file size is not supported for playback.
- A DivX movie file and its subtitle file must be located in the same folder.
- A video file name and its subtitle file name must be identical for it to be displayed.
- Playing a video via a USB connection that doesn't support high speed may not work properly.
- Files encoded with GMC (Global Motion Compensation) may not be played.
- When you are watching the movie by Movie List function, you can adjust an image by **Energy Saving** key on the remote control. User setup for each image mode does not operate.

#### **Video Decoder**

- mpg, mpeg, vob, dat: MPEG1, MPEG2
- avi, divx, m4v: MPEG4 SP, MPEG4 ASP, DivX 3.xx, DviX 4.xx, DviX 5.xx, DviX 6.xx (Playback), XviD

#### **Audio Codec**

y **mpg, mpeg, vob, dat, avi, divx, m4v:** AC3, MPEG, MP3, PCM

#### **Max Resolution**

- y **720 x 576 @ 25p**
- y **720 x 480 @ 30p**
- 1 Press the Navigation buttons to scroll to **USB** and press **OK**.
- 2 Press the Navigation buttons to scroll to **Movie List** and press **OK**.
- 3 Select **Drive1** to access the connected USB storage device.
- 4 Press the Navigation buttons to scroll to a folder you want and press **OK**.
- 5 Press the Navigation buttons to scroll to a file you want and press **OK**.

A pop-up window will appears.

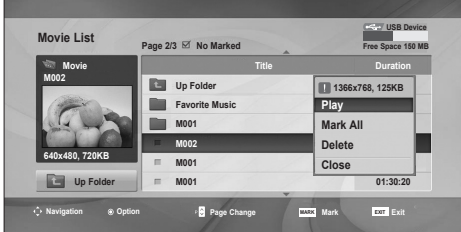

6 Play video by using the following menus.

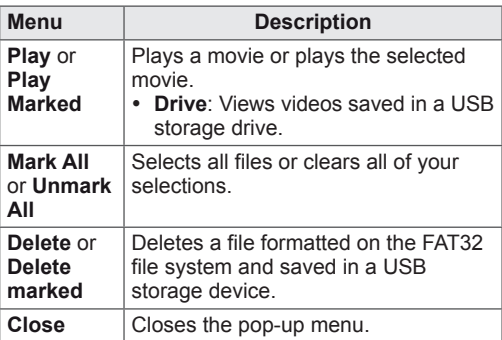

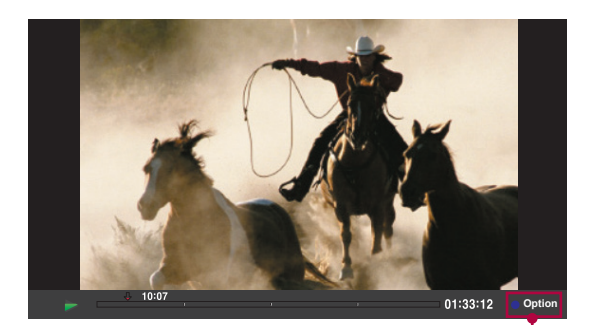

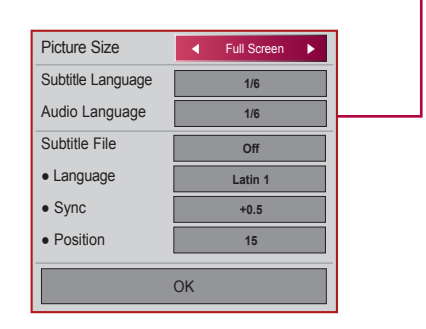

#### When you select the **Set Video Play**.

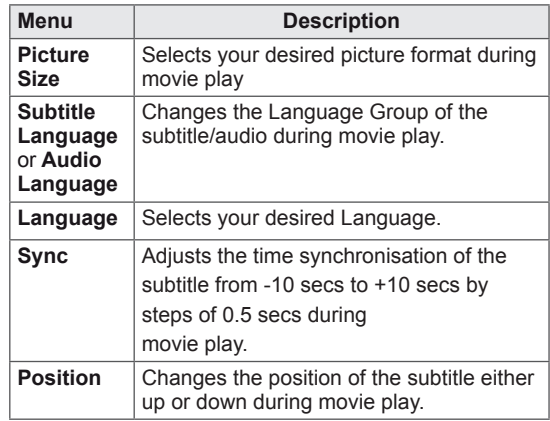

- 1 Press the Navigation button to show the **Picture Size, Audio Language** or **Subtitle Language**.
- 2 Press the Navigation button to make appropriate adjustments.

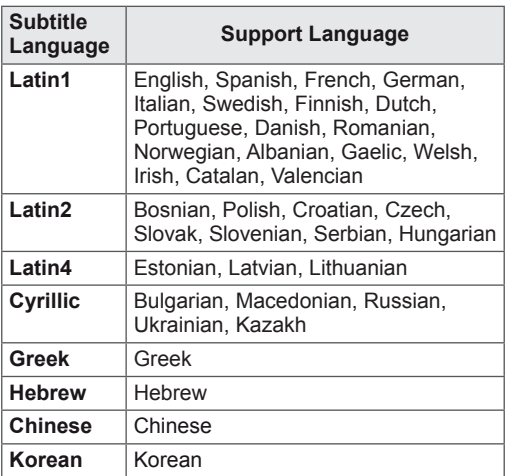

## **A** NOTE

- Only the files saved in ASCII CODE is supported for the external subtitles of the movie.
- Only 500 alphabets and 500 numbers are supported for each line of the subtitle.
- Only 10,000 of sync blocks can be supported within the subtitle file.

When you select the **Set Video**.

1 Press the Navigation button to make appropriate adjustments. [See p.9](#page-8-1)

When you select the **Set Audio,**

- 1 Press the Navigation button to show the **Sound Mode, Auto Volume, Clear Voice II, Balance**.
- 2 Press the Navigation button to make appropriate adjustments.

Using the remote control.

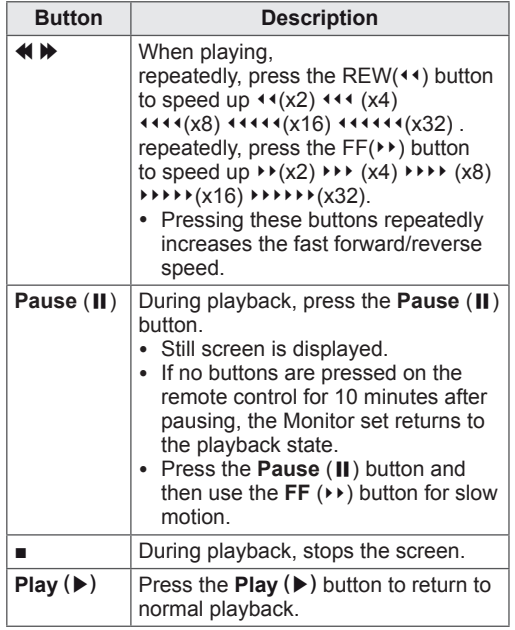

### <span id="page-33-0"></span>**DivX registration code**

Check and register the DivX registration code of your Monitor set so that you can rent or purchase the latest movies at **www.divx.com/vod**. To play a rented or purchased DivX file, the file's registration code should be same with your Monitor set's DivX registration code.

- 1 Press **MENU** to access the **USB** menus.
- 2 Press the Navigation button to scroll to **DivX Reg. Code** and press **OK**.
- 3 View the registration code of your Monitor set.

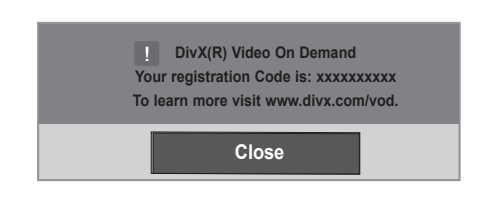

## **NOTE**

- While you are checking the registration code, some buttons may not work.
- If you use the DivX registration code of another device, you cannot play the rented or purchased DivX file. Make sure to use the DivX registration code assigned to your Monitor set.
- The video or audio files that are not converted by the standard DivX codec may be corrupted or not be played.
- The DivX VOD code allows you to activate up to 6 devices under one account.

## **Deactivating the DivX feature**

Deactivate all of the devices through the web server and block devices from activating. Delete the existing authentication information to receive a new DivX user authentication for the Monitor set. Once this function is executed, a DivX user authentication is required again to see DivX DRM files.

- 1 Press **MENU** to access the **USB** menus.
- 2 Press the Navigation button to scroll to **Deactivation** and press **OK**.
- 3 Select **Yes** to confirm.

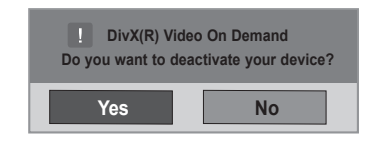

4 Select **Close**.

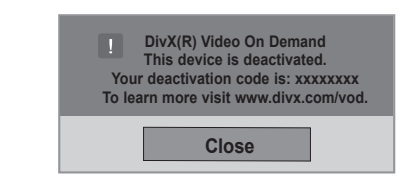

5 When you are finished, press **EXIT**. When you return to the previous menu, press **BACK**.

# <span id="page-34-0"></span>**MAKING CONNECTIONS**

Connect various external devices to the ports on the Monitor set's back panel.

- 1 Find an external device you want to connect to your Monitor set shown on the following illustration.
- 2 Check the connection type of the external device.
- 3 Go to the appropriate illustration and check the connection details.

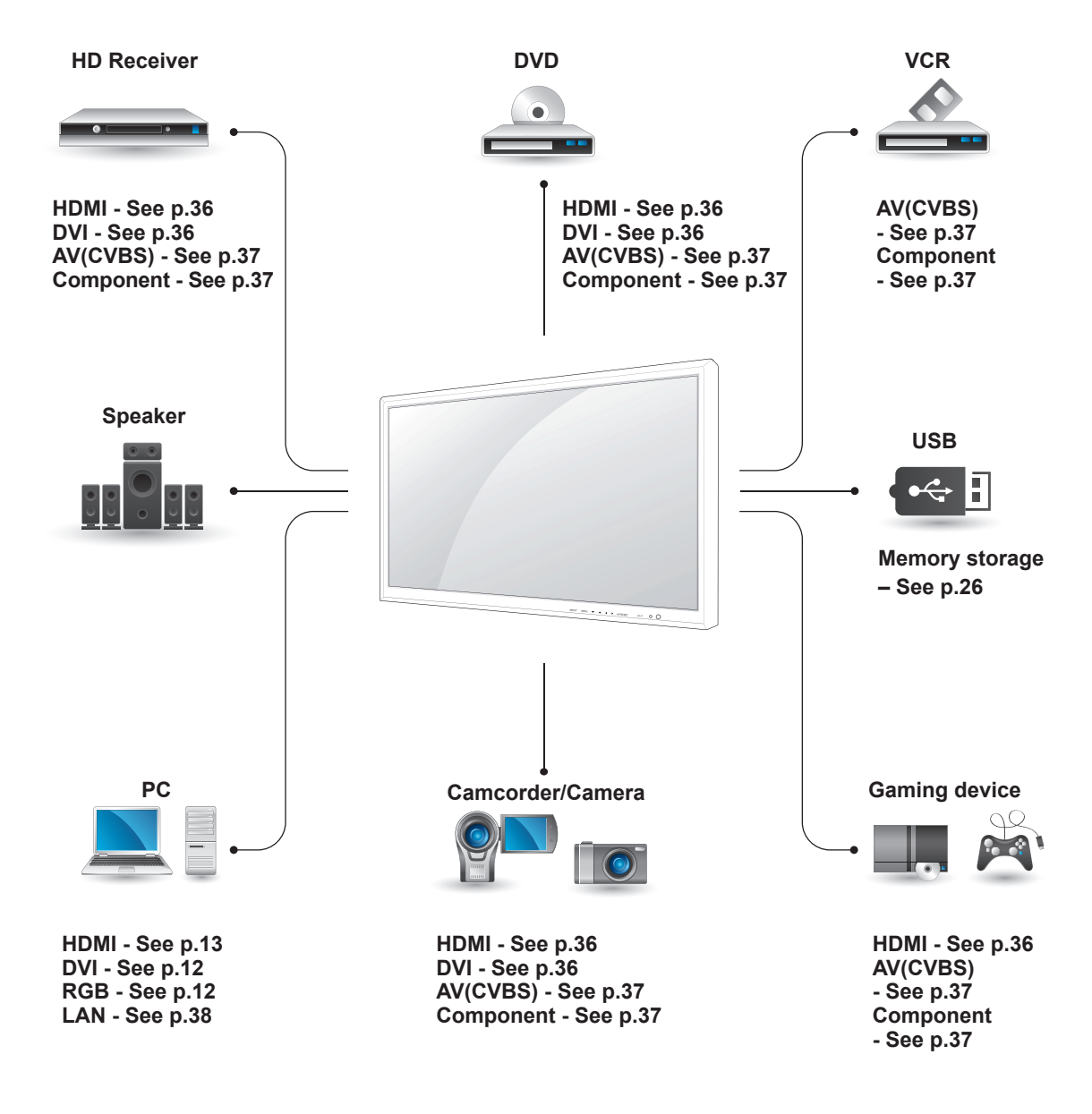

**NOTE**

y If you connect a gaming device to the Monitor set, use the cable supplied with the gaming device.

## <span id="page-35-1"></span><span id="page-35-0"></span>**Connecting to a HD receiver, DVD, Camcorder, Camera, Gaming Device or VCR player**

Connect a HD receiver, DVD, or VCR player to the Monitor set and select an appropriate input mode.

## <span id="page-35-2"></span>**HDMI connection**

Transmits the digital video and audio signals from an external device to the Monitor set. Connect the external device and the Monitor set with the HDMI cable as shown on the following illustration.

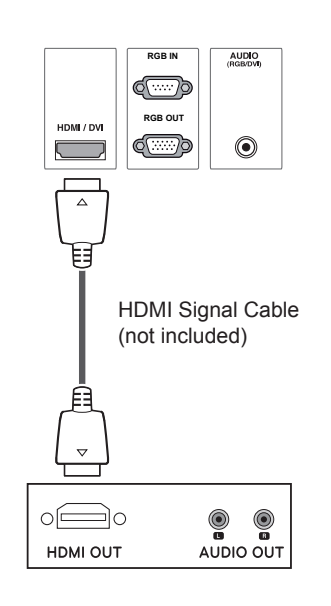

## <span id="page-35-3"></span>**HDMI/DVI connection**

Transmits the digital video signal from an external device to the Monitor set. Connect the external device and the Monitor set with the HDMI/DVI cable as shown in the following illustration. To transmit an audio signal, connect an optional audio cable.

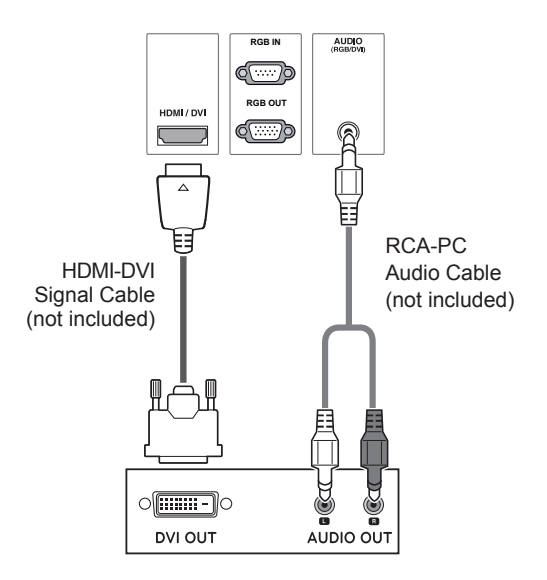

## **NOTE**

- Use a High Speed HDMI™ Cable.
- High Speed HDMI™ Cables are tested to carry an HD signal up to 1080p and higher.

## <span id="page-36-2"></span><span id="page-36-0"></span>**Component connection**

Transmits the analog video and audio signals from an external device to the Monitor set. Connect the external device and the Monitor set with the component cable as shown on the following illustration. To display images by using progressive scan, make sure to use the component cable.

## <span id="page-36-1"></span>**AV(CVBS) connection**

Transmits the analog video and audio signals from an external device to the Monitor set. Connect the external device and the Monitor set with the BNC cable as shown on the following illustration.

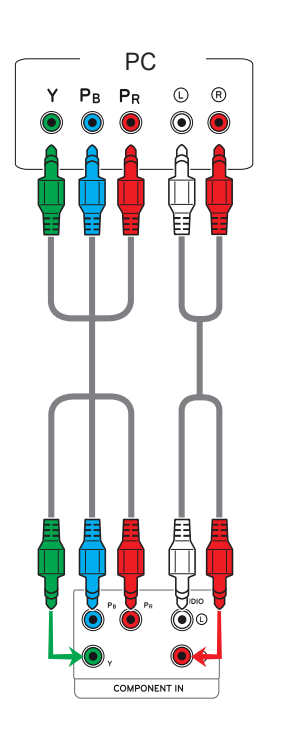

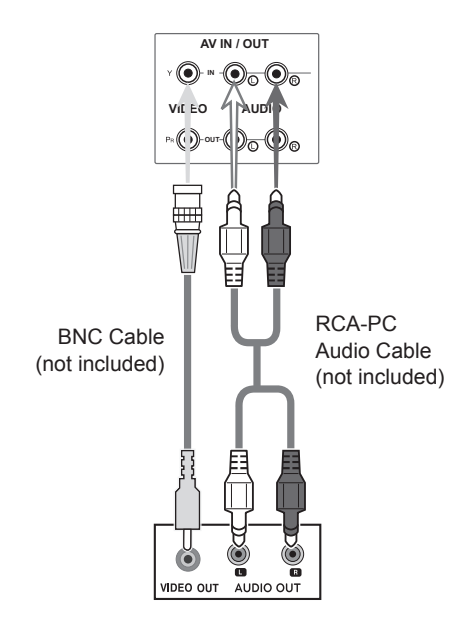

## <span id="page-37-1"></span><span id="page-37-0"></span>**Connecting to the LAN**

## <span id="page-37-2"></span>**LAN connection**

Connect the LAN cable and install the eZ-Net Manager program on the CD-ROM. For more information about the program, please refer to eZ-Net Guide in the enclosed CD-ROM.

A Connect PC to Monitor directly.

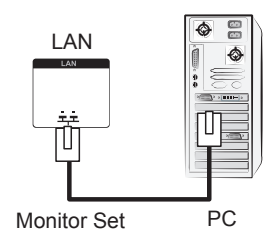

B Using a router(Switch)

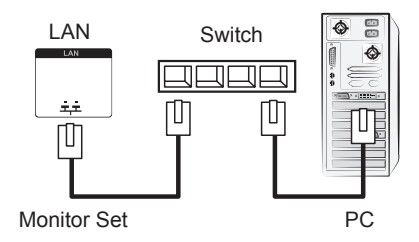

C Using the Internet.

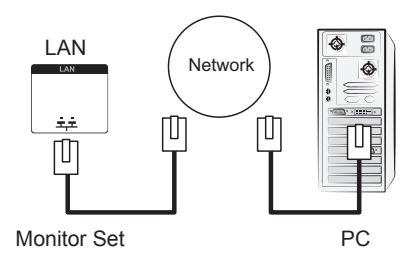

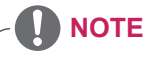

• Using LAN establishes communication between your PC and the monitor and enables to use the OSD menus on the PC as well as on the monitor.

## <span id="page-38-0"></span>**Daisy Chain Monitors**

Use this function to share the RGB video signal with other monitors without having to use a separate signal splitter box.

• To use different products connected to each other Connect one end of the signal input cable (15-pin D-Sub Signal Cable) to the RGB OUT connector of product 1 and connect the other end to the RGB IN connector of other products

## **RGB Mode**

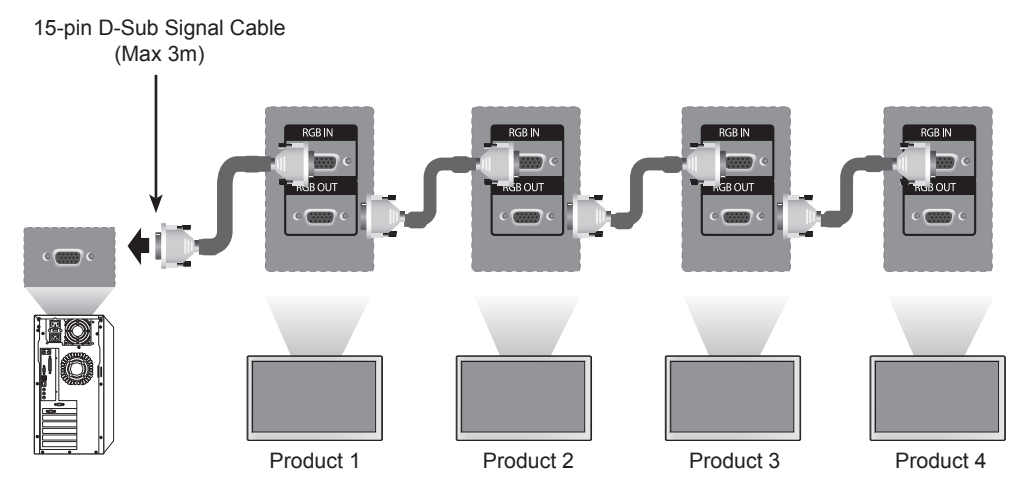

## **AV(CVBS) Mode**

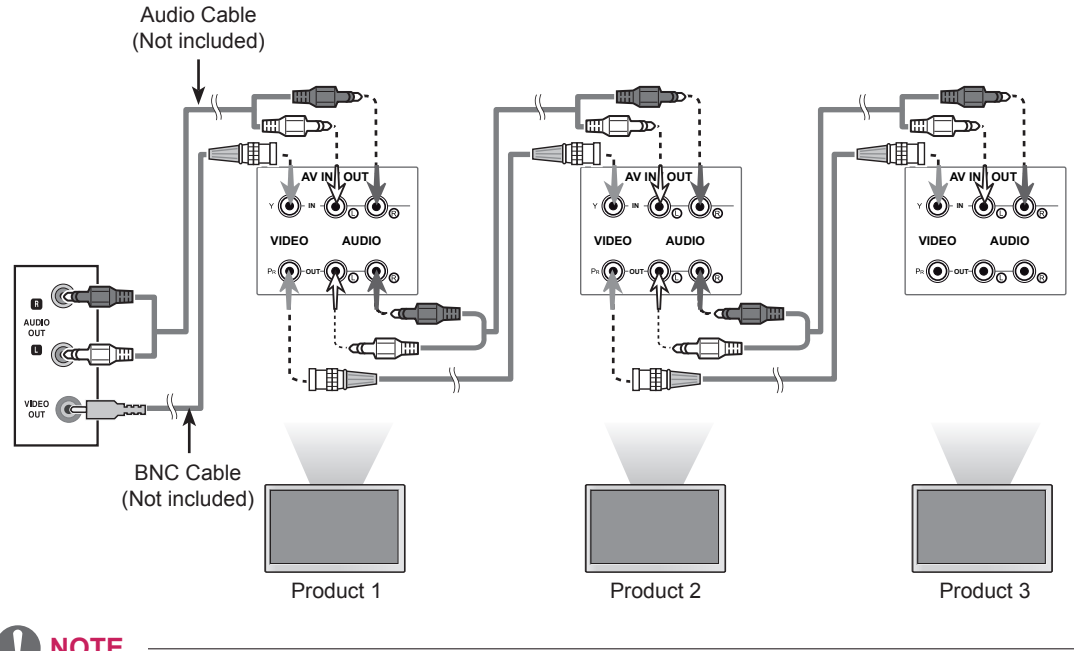

## **NOTE**

- When multi-connecting in/out cascade format, no loss cables are recommended.
- We recommend that you should use cable distributor.

# <span id="page-39-0"></span>**TROUBLESHOOTING**

#### **No image is displayed**

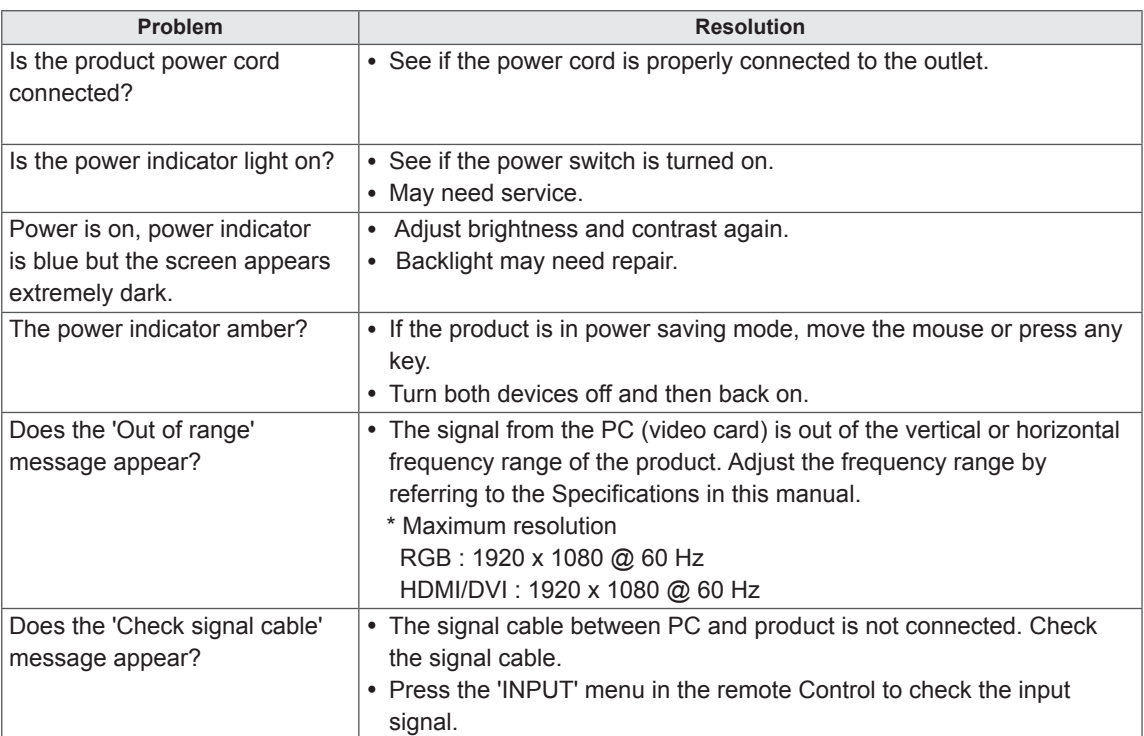

#### **'Unknown Product' message appears when the product is connected.**

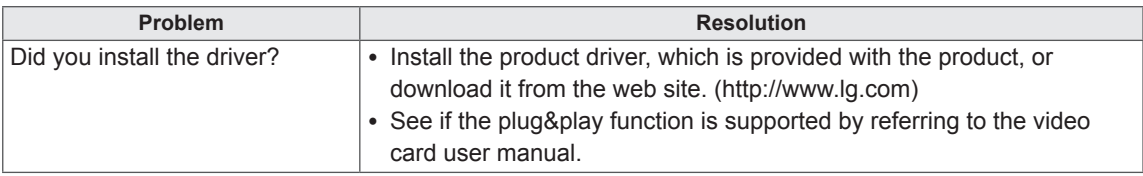

#### **'Key Lock On' message appears.**

**The screen image looks abnormal.**

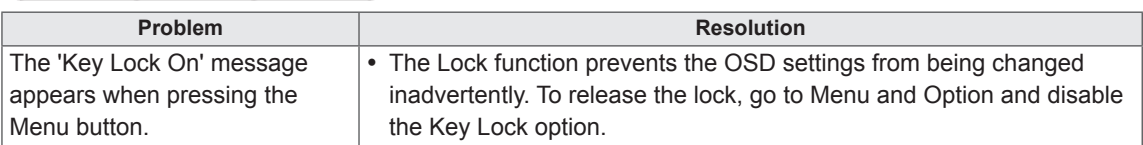

#### **Problem Resolution** Is the screen position wrong?  $\cdot$  D-Sub analog signal - Press the "AUTO" button in the remote control to automatically select the optimal screen status that fits into the current mode. If adjustment is not satisfactory, use the Position OSD menu. • See if the video card resolution and frequency are supported by the product. If the frequency is out of range, set to the recommended resolution in the Control Panel "Display" Setting menu. Do thin lines appear on the background screen? • D-Sub analog signal - Press the "AUTO" button in the remote control to automatically select an optimal screen status that fits into the current mode. If adjustment is not satisfactory, use the Clock OSD menu. Horizontal noise appears or the characters look blurred. • D-Sub analog signal - Press the "AUTO" button in the remote control to automatically select an optimal screen status that fits into the current mode. If adjustment is not satisfactory, use the Phase OSD menu. The screen is displayed abnormally. • The proper input signal is not connected to the signal port. Connect the signal cable that matches with the source input signal.

#### **After-image appears on the product.**

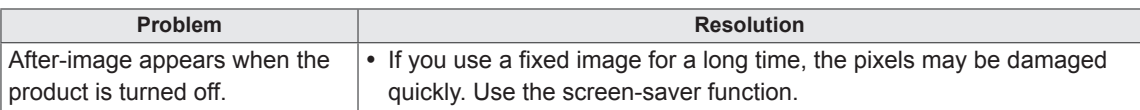

### **The audio function does not work.**

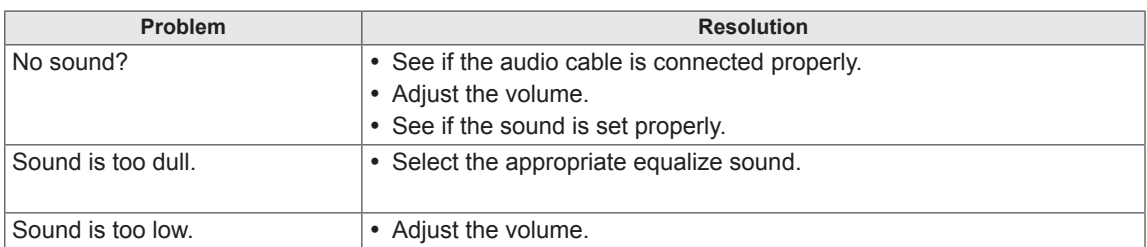

#### **Screen color is abnormal.**

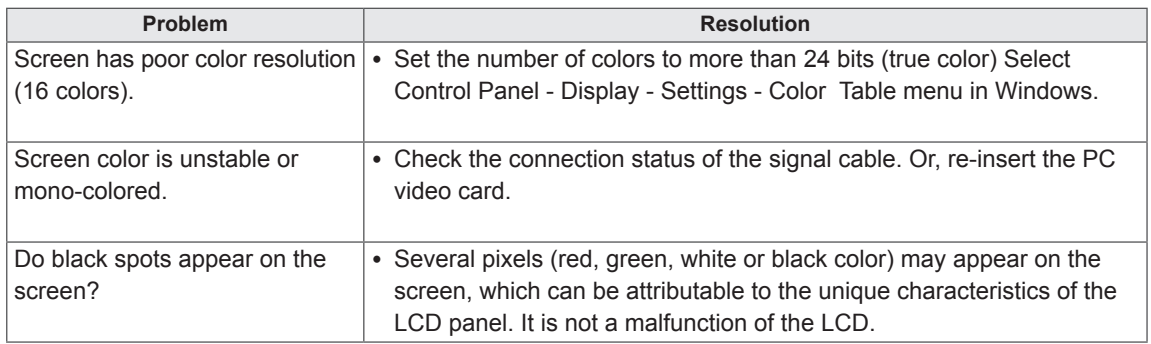

### **The operation does not work normally.**

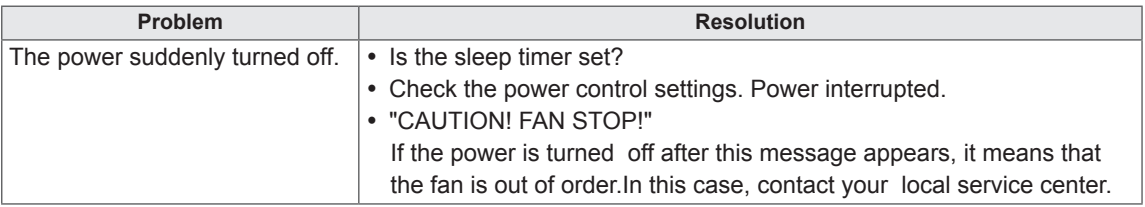

# <span id="page-42-0"></span>**SPECIFICATIONS**

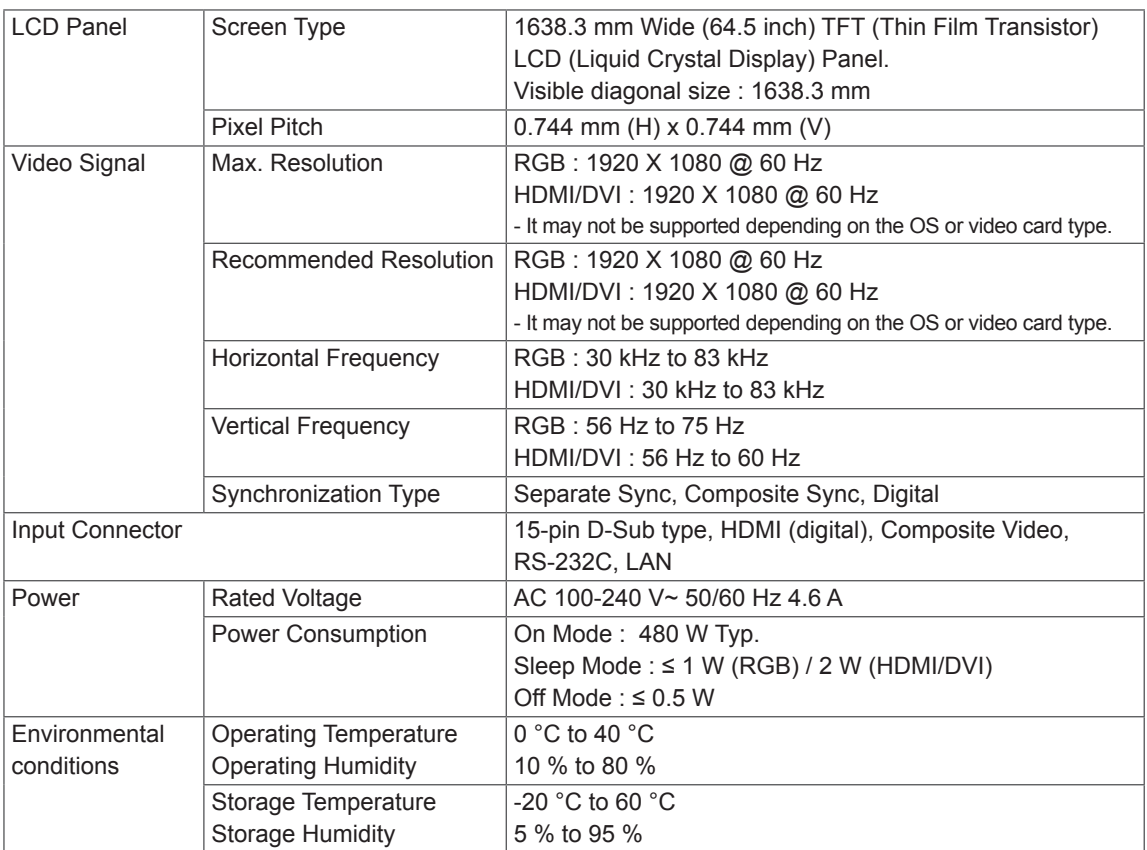

Product specifications shown above may be changed without prior notice due to upgrade of product functions.

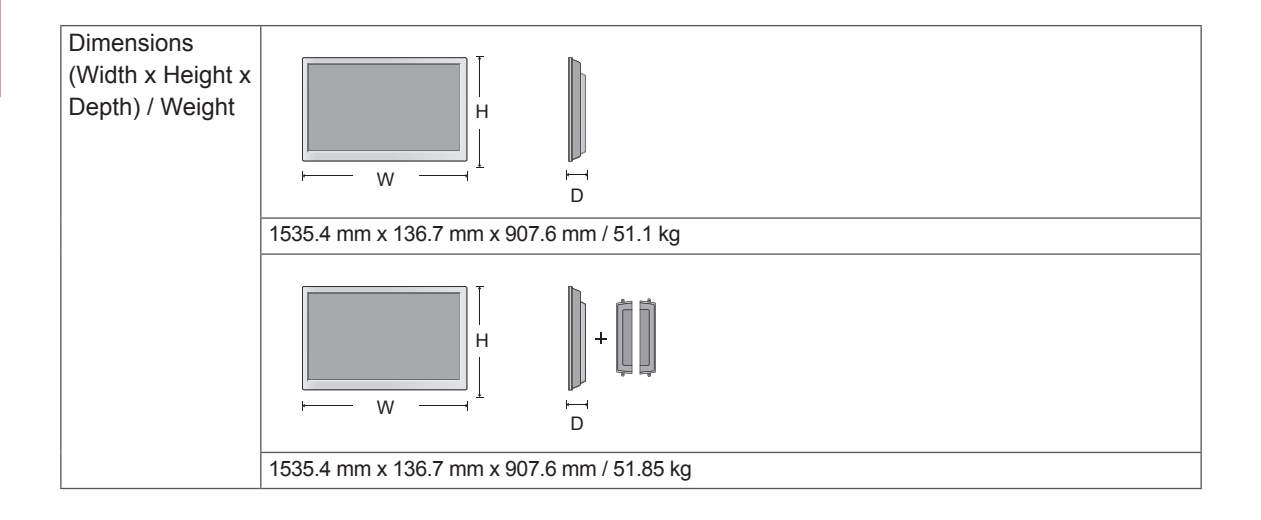

#### **\* Applicable only for models that support the speakers**

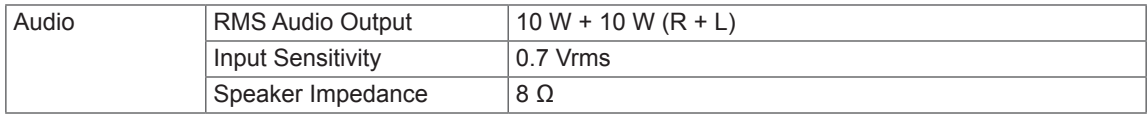

Product specifications shown above may be changed without prior notice due to upgrade of product functions.

#### **Dimensions**

The illustrations in this manual may differ from the actual product and accessories. Please see the "Mounting on a wall" section for sizes of screws. ( [See p.8](#page-7-1) )

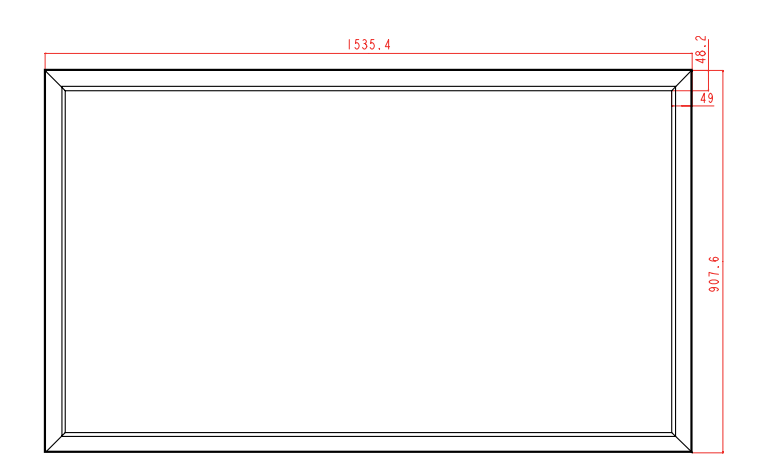

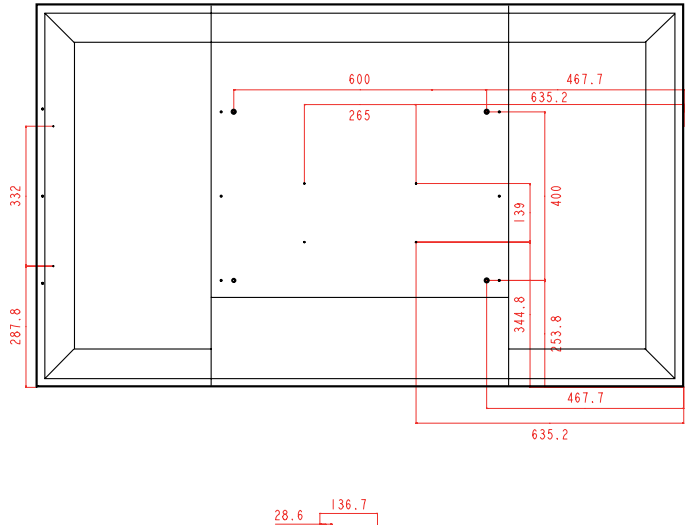

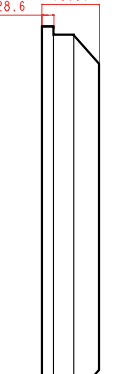

#### **RGB (PC) supported mode**

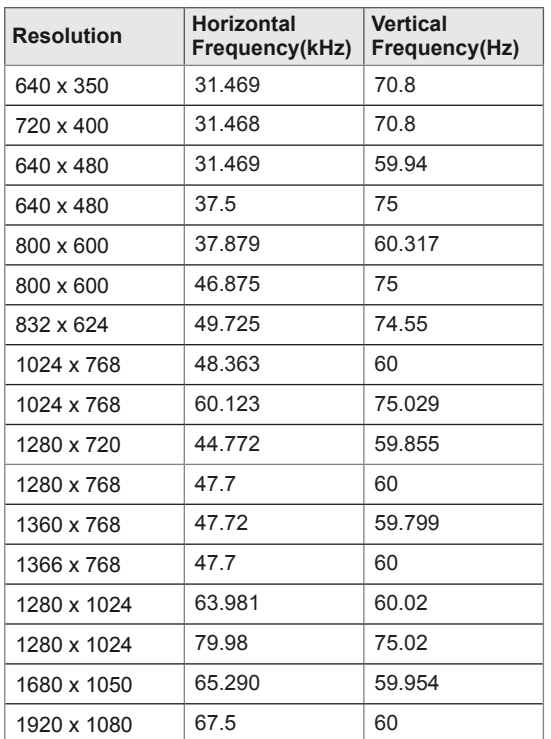

#### **HDMI/DVI(PC) supported mode**

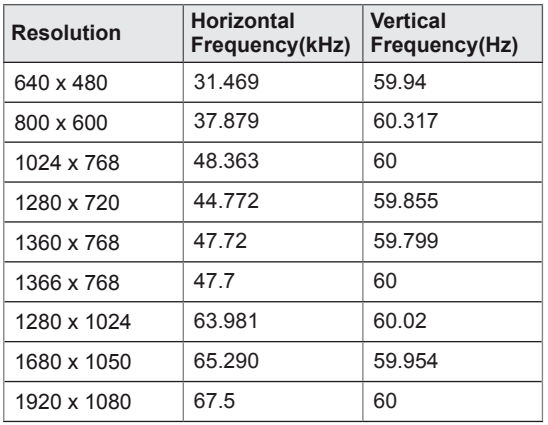

#### **DTV Mode**

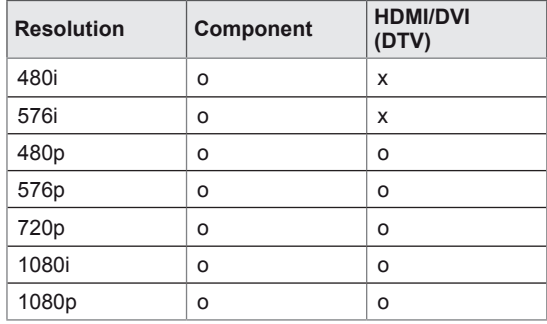

#### **Power Indicator**

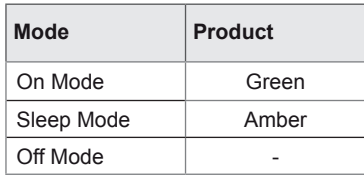

**NOTE**

• DTV/PC selection on RGB and HDMI/DVI inputs is available for PC resolutions : 640 x 480 / 60 Hz, 1280 x 720 / 60 Hz, 1920 x 1080 / 60 Hz and DTV resolutions : 480p, 720p, 1080p.

## **NOTE**

- Vertical frequency: To enable the user to watch the product display, screen image should be changed tens of times every second like a fluorescent lamp. The vertical frequency or refresh rate is the times of image display per second. The unit is Hz.
- Horizontal frequency: The horizontal interval is the time to display one horizontal line. When 1 is divided by the horizontal interval, the number of horizontal lines displayed every second can be tabulated as the horizontal frequency. The unit is kHz.

# <span id="page-46-1"></span><span id="page-46-0"></span>**IR CODES**

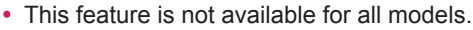

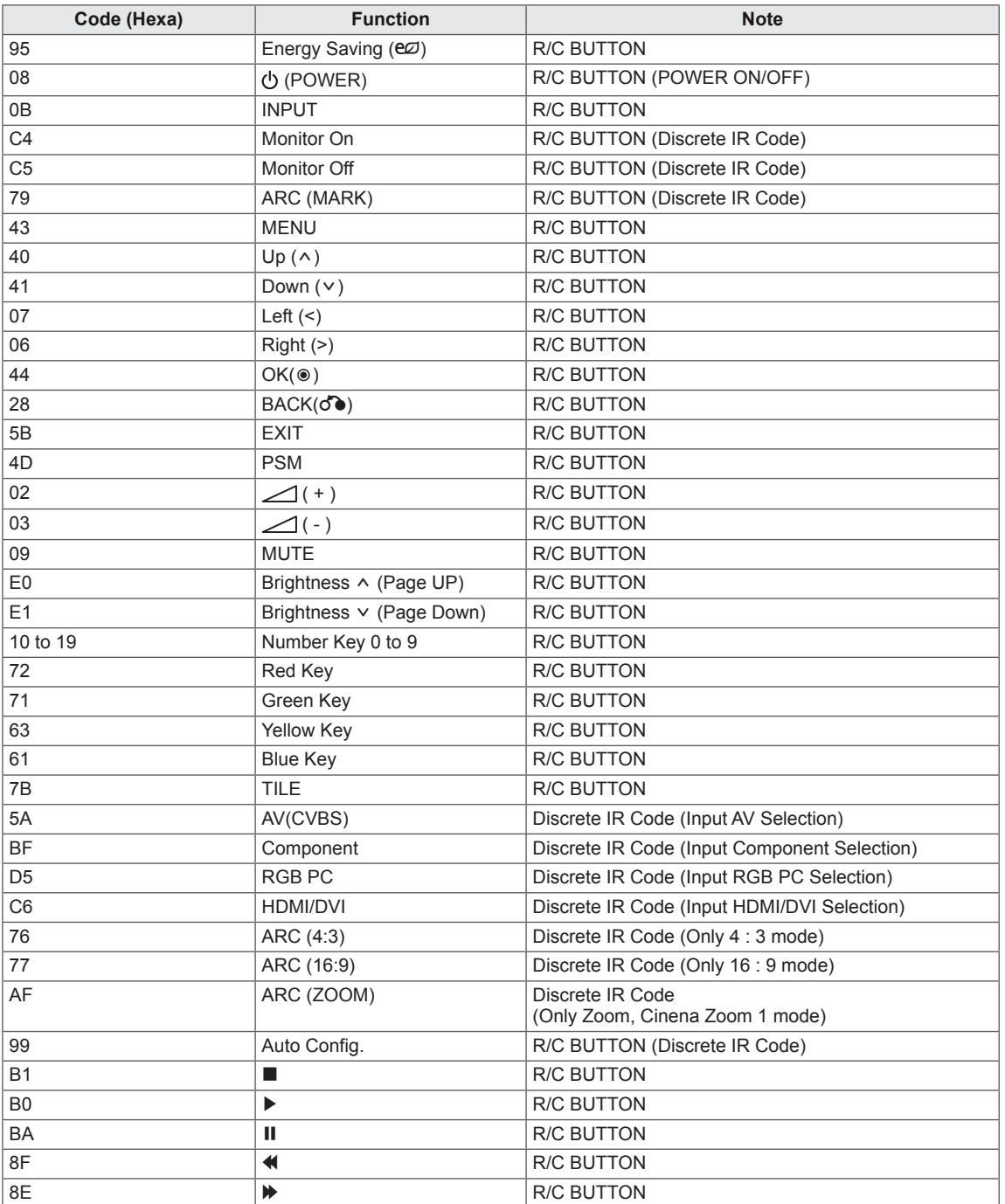

# <span id="page-47-0"></span>**CONTROLLING THE MULTIPLE PRODUCT**

- Use this method to connect several products to a single PC. You can control several products at a time by connecting them to a single PC.
- In the Option menu, Set ID must be between 1 and 99 without being duplicated.

## **Connecting the cable**

Connect the RS-232C cable as shown in the picture.

• The RS-232C protocol is used for communication between the PC and product. You can turn the product on/off, select an input source or adjust the OSD menu from your PC.

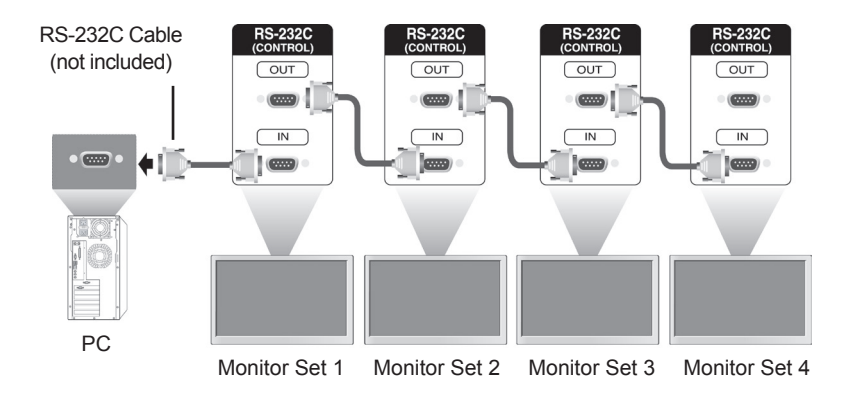

## **RS-232C Configurations**

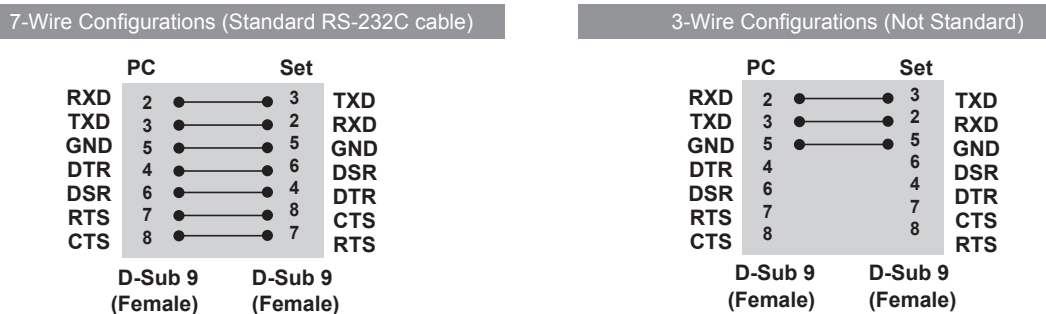

## **Communication Parameter**

- Baud Rate : 9600 buad Rate (UART)
- Data Length : 8 bit
- Parity Bit : None
- Stop Bit : 1bit
- Flow Control : None
- Communication Code : ASCII code
- Use a crossed (reverse) cable

## <span id="page-48-0"></span>**Command reference list**

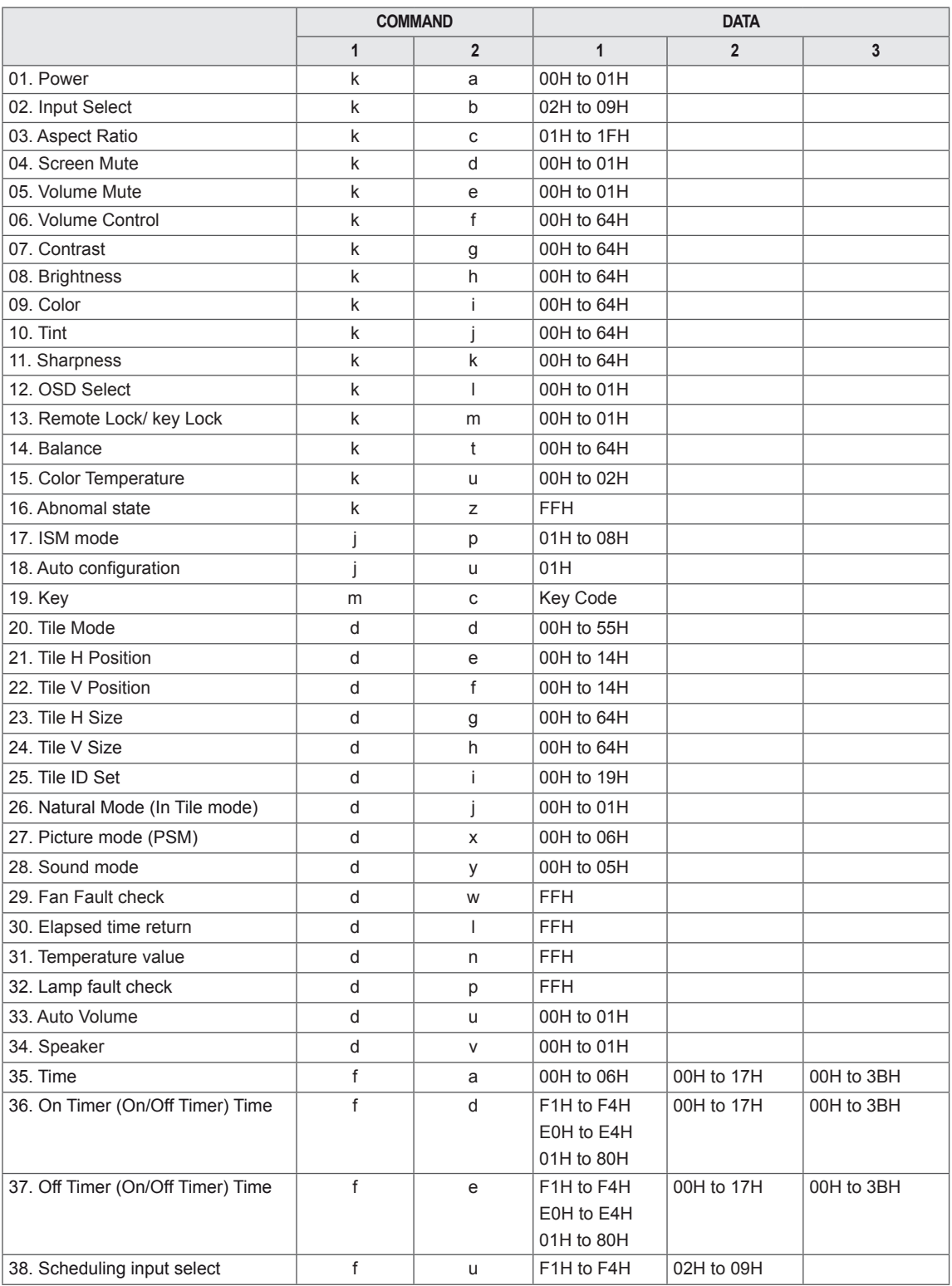

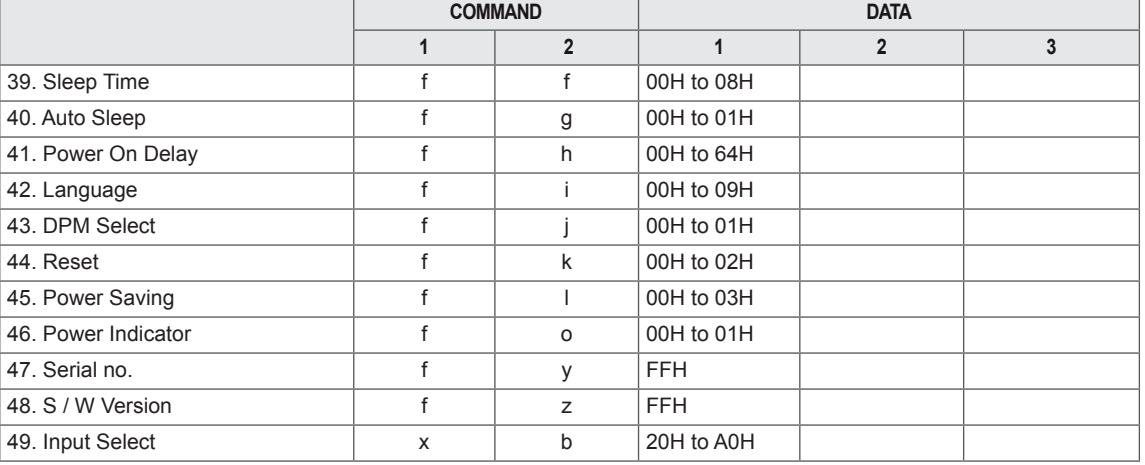

• Note : During USB operations such as Dvix or EMF, all commands except Power(ka) and Key(mc) are not executed and treated as NG.

## <span id="page-50-0"></span>**Transmission / Receiving protocol**

#### **Transmission**

[Command1][Command2][ ][Set ID][ ][Data][Cr]

\* [Command 1]: First command. (k, j, m, d, f, x)

- \* [Command 2]: Second command.(a to u)
- \* [Set ID]: Set up the Set ID number of product.
- range : 01H to 63H. by setting '0', server can control all products.

\* In case of operating with more than 2 sets using set ID as '0' at the same time, it should not be checked the ack message. Because all sets will send the ack message, so it's impossible the check the whole ack messages.

- \* [DATA]: To transmit command data.
	- Transmit 'FF' data to read status of command.
- \* [Cr]: Carriage Return (ASCII code '0 x 0 D')
- \* [ ]: ASCII code Space (0 x 20)

#### **OK Acknowledgement**

[Command2][ ][Set ID][ ][OK][Data][x]

\* The Product transmits ACK (acknowledgement) based on this format when receiving normal data. At this time, if the data is data read mode, it indicates present status data. If the data is data write mode, it returns the data of the PC computer.

**Error Acknowledgement**

[Command2][ ][Set ID][ ][NG][Data][x]

\* If there is error, it returns NG

**03. Aspect Ratio (Command: k c)** To adjust the screen format. You can also adjust the screen format using the ARC (Aspect Ratio Control) button on remote control or in the Screen menu. **Transmission** [k][c][ ][Set ID][ ][Data][Cr] Data 01 : Normal Screen (4 : 3) 02 : Wide Scran (16 : 9) 04 : Zoom (AV(CVBS)) 06 : Original (AV(CVBS)) 07 : 14 : 9 (AV(CVBS)) 09 : Just Scan (HD DTV) \* When the RGB, HDMI / DVI PC mode(1:1) 10 to 1F : Cinema Zoom 1 to 16 B : Full Wide **01. Power (Command: k a)** To control Power On/Off of the set. **Transmission** [k][a][ ][Set ID][ ][Data][Cr] Data 00 : Power Off Data 01 : Power On Acknowledgement [a][ ][Set ID][ ][OK][Data][x] To show the status of Power On/Off. **Transmission** [k][a][ ][Set ID][ ][FF][Cr] **Acknowledgement** [a][ ][Set ID][ ][OK][Data][x] Data 00 : Power Off Data 01 : Power On

> Acknowledgement [c][ ][Set ID][ ][OK][Data][x]

#### **02. Input Select (Command: k b) (Main Picture Input)**

To select input source for the Set. You can also select an input source using the INPUT button on the remote control.

#### **Transmission**

#### [k][b][ ][Set ID][ ][Data][Cr]

Data 02 : AV(CVBS) 04 : Component 07 : RGB (PC) 08 : HDMI (DTV) 09 : HDMI (PC)

#### Acknowledgement

[b][ ][Set ID][ ][OK][Data][x]

Data 02: AV(CVBS) 04 : Component 07 : RGB (PC) 08 : HDMI (DTV) 09 : HDMI (PC)

#### **04. Screen Mute (Command: k d)**

To select screen mute on / off.

#### **Transmission**

#### [k][d][ ][Set ID][ ][Data][Cr]

Data 00 : Screen mute off (Picture on) 01 : Screen mute on (Picture off)

#### Acknowledgement

[d][ ][Set ID][ ][OK][Data][x]

#### **05. Volume Mute (Command: k e)**

To control On/Off of the Volume Mute.

#### **Transmission**

#### [k][e][ ][Set ID][ ][Data][Cr]

Data 00 : Volume Mute On (Volume Off) 01 : Volume Mute Off (Volume On)

#### Acknowledgement

- [e][ ISet ID][ I[OK][Data][x]
- Data 00 : Volume Mute On (Volume Off)
	- 01 : Volume Mute Off (Volume On)

#### **08. Brightness (Command: k h)**

To adjust screen brightness. You can also adjust the brightness in the Picture menu.

#### **Transmission**

#### [k][h][ ][Set ID][ ][Data][Cr]

Data Min : 00H to Max : 64H (Hexadecimal code) \* Refer to 'Real data mapping '. [See p.53](#page-52-0)

#### Acknowledgement

#### [h][ ][Set ID][ ][OK][Data][x]

\* Refer to 'Real data mapping '. [See p.53](#page-52-0)

#### <span id="page-52-0"></span>**06. Volume Control (Command: k f)**

To adjust Volume.

#### **Transmission**

#### [k][f][ ][Set ID][ ][Data][Cr]

Data Min : 00H to Max : 64H (Hexadecimal code)

#### Acknowledgement

[f][ ][Set ID][ ][OK][Data][x] Data Min : 00H to Max : 64H

\* Real data mapping

 $0 :$  STEP  $0$  : A : STEP 10

:

- F : STEP 15
- 10 : STEP 16 :
- 64 : STEP 100

#### **07. Contrast (Command: k g)**

To adjust screen contrast.

You can also adjust the contrast in the Picture menu.

#### **Transmission**

[k][g][ ][Set ID][ ][Data][Cr] Data Min : 00H to Max : 64H

#### Acknowledgement

[g][ ][Set ID][ ][OK][Data][x]

Data Min : 00H to Max : 64H

\* Refer to 'Real data mapping '. [See p.53](#page-52-0)

#### **09. Color (Command: k i) (Video Timing only)** To adjust the screen color. You can also adjust the color in the Picture menu.

**Transmission** 

#### [k][i][ ][Set ID][ ][Data][Cr]

Data Min : 00H to Max : 64H (Hexadecimal code) \* Refer to 'Real data mapping '. [See p.53](#page-52-0)

#### Acknowledgement [i][ ][Set ID][ ][OK][Data][x]

Data Min : 00H to Max : 64H

#### **10. Tint (Command: k j)**

To adjust the screen tint. You can also adjust the tint in the Picture menu.

#### **Transmission**

[k][j][ ][Set ID][ ][Data][Cr]

Data Min : 00H to Max : 64H (Hexadecimal code) 00H : Step R50 64H : Step G50

#### Acknowledgement

#### [i][ ISet ID][ ][OK][Data][x]

Data Min : 00H to Max : 64H \* Tint Real data mapping 0 : Step 0 to Red :

64 : Step 100 to Green

#### **11. Sharpness (Command: k k) (Video input only)** To adjust the screen Sharpness.

You can also adjust the sharpness in the Picture menu.

#### **Transmission** [k][k][ ][Set ID][ ][Data][Cr]

Data Min : 00H to Max : 64H (Hexadecimal code) \* Refer to 'Real data mapping '. [See p.53](#page-52-0)

#### Acknowledgement

[k][ ][Set ID][ ][OK][Data][x]

Data Min : 00H to Max : 64H

#### **14. Balance (Command: k t)**

To adjust the sound balance. **Transmission** [k][t][ ][Set ID][ ][Data][Cr]

Data Min : 00H to Max : 64H (Hexadecimal code)

00H : Step L50 64H : Step R50

#### Acknowledgement

[t][ ][Set ID][ ][OK][Data][x] Data Min : 00H to Max : 64H (Hexadecimal code)

00H : Step 0 to L50 64H : Step 100 to R50 \* Balance : L50 to R50

#### **12. OSD Select (Command: k l)**

To control OSD on/off to the set.

**Transmission** 

[k][l][ ][Set ID][ ][Data][Cr] Data 00: OSD Off Data 01: OSD On

#### **Acknowledgement**

[I][ ][Set ID][ ][OK][Data][x] Data 00: OSD Off Data 01: OSD On

#### **15. Color Temperature (Command: k u)**

To adjust the screen color temperature.

#### **Transmission**

[k][u][ ][Set ID][ ][Data][Cr]

- Data 00 : Medium
	- 01 : Cool
	- 02 : Warm

#### Acknowledgement

#### [u][ ][Set ID][ ][OK][Data][x]

Data 00 : Medium 01 : Cool 02 : Warm

#### **13. Remote Lock /Key Lock (Command: k m)**

To control Remote Lock on/off to the set. This function, when controlling RS-232C, locks the remote control and the local keys.

#### **Transmission**

[k][m][ ][Set ID][ ][Data][Cr] Data 00: Off Data 01: On

#### Acknowledgement

[m][ ][Set ID][ ][OK][Data][x] Data 00: Off Data 01: On

#### **16. Abnormal state (Command: k z)**

Used to Read the power off status when Stand-by mode.

#### **Transmission**

[k][z][ ][Set ID][ ][Data][Cr]

Data FF : Read

#### **Acknowledgement**

#### [z][ ][Set ID][ ][OK][Data][x]

Data 00 : Normal (Power on and signal exist)

- 01 : No signal (Power on)
- 02 : Turn the monitor off by remote control
- 03 : Turn the monitor off by sleep time function
- 04 : Turn the monitor off by RS-232C function
- 08 : Turn the monitor off by off time function
- 09 : Turn the monitor off by auto off function

#### **17. ISM mode (Command: j p)**

Used to select the afterimage preventing function.

#### **Transmission**

#### [i][p][ ][Set ID][ ][Data][Cr]

Data 01 : Inversion

- 02 : Orbiter
	- 04 : White Wash
- 08 : Normal

#### **Acknowledgement** [p][ ][Set ID][ ][OK][Data][x]

#### **20. Tile Mode (Command: d d)**

Change a Tile Mode.

**Transmission** [d][d][ ][Set ID][ ][Data][Cr]

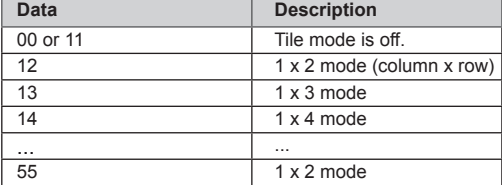

\* The data can not be set to 0X or X0 except 00.

#### **Acknowledgement** [d][ ][Set ID][ ][OK/NG][Data][x]

#### **18. Auto Configure (Command: j u)**

To adjust picture position and minimize image shaking.

Automatically. NB : Only applies to RGB(PC) mode. **Transmission** 

[j][u][ ][Set ID][ ][Data][Cr]

Data 01 : To set

**Acknowledgement** [u][ ][Set ID][ ][OK][Data][x]

#### **21. Tile H Position (Command: d e)**

To set the Horizontal position. **Transmission** [d][e][ ][Set ID][ ][Data][Cr] Data Min : 00H to Max : 14H

00H : Step -10(Left) 14H : Step 10(Right)

#### Acknowledgement

[e][ ][Set ID][ ][OK/NG][Data][x]

**19. Key (Command: m c)** To send IR remote key code.

> **Transmission** [m][c][ ][Set ID][ ][Data][Cr]

Data Key code : Refer to 'IR CODES'. [See p.47](#page-46-1)

Acknowledgement [c][ ][Set ID][ ][OK][Data][x] **22. Tile V Position (Command: d f)** To set the Vertical position. **Transmission** [d][f][ ][Set ID][ ][Data][Cr] Data Min : 00H to Max : 14H

> 00H : Step -10(Down) 14H : Step 10(Up) Acknowledgement [f][ ][Set ID][ ][OK/NG][Data][x]

#### **23. Tile H Size (Command: d g)**

To set the Horizontal size.

#### **Transmission**

[d][g][ ][Set ID][ ][Data][x]

Data Min : 00H to Max : 64H \* Refer to 'Real data mapping '. [See p.53](#page-52-0)

Acknowledgement [a][ ][Set ID][ ][OK/NG][Data][x]

#### **26. Natural Mode (Command: d j)**

To assign the Tile Natural mode for Tiling function.

#### **Transmission**

#### [d][j][ ][Set ID][ ][Data][x]

- Data 00 : Natural Off
	- 01 : Natural On
		- ff : Read Status

**Acknowledgement** [iil] ISet IDII IIOK/NGIIDatal[x]

**ENG ENGLISH**

#### **24. Tile V Size (Command: d h)**

To set the Vertical size.

**Transmission** 

#### [d][h][ ][Set ID][ ][Data][x]

Data Min : 00H to Max : 64H \* Refer to 'Real data mapping '. [See p.53](#page-52-0)

### Acknowledgement

[h][ ][Set ID][ ][OK/NG][Data][x]

#### **27. Picture Mode (Command: d x)** To adjust the picture mode.

**Transmission** 

[d][x][ ][Set ID][ ][Data][x]

Data Structure

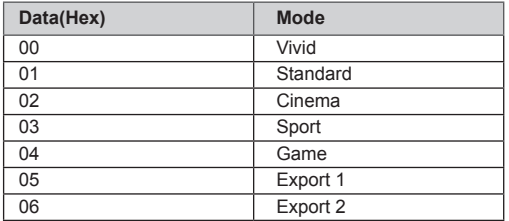

**Acknowledgement** [x][ ][Set ID][ ][OK/NG][Data][x]

#### **25. Tile ID Set (Command: d i)**

To assign the Tile ID for Tiling function.

#### **Transmission**

#### [d][i][ ][Set ID][ ][Data][x]

Data Min : 00H to Max : 19H (Hexadecimal code)

#### Acknowledgement

[i][ ][Set ID][ ][OK/NG][Data][x]

### **28. Sound Mode (Command: d y)**

To adjust the Sound mode. **Transmission** 

[d][y][ ][Set ID][ ][Data][x]

Data Structure

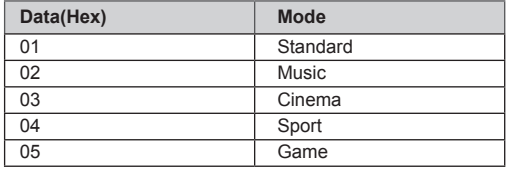

Acknowledgement [y][ ][Set ID][ ][OK/NG][Data][x]

#### **29. Fan Fault check (Command: d w)**

To check the Fan fault of the Set.

#### **Transmission**

[d][w][ ][Set ID][ ][Data][x]

\* The data is always FF (in Hex). Data ff : Read Status

#### **Acknowledgement**

#### [w][ ][Set ID][ ][OK/NG][Data][x]

\* Data is the status value of the Fan fault. Data 00 : Fan fault 01 : Fan Ok

02 : N/A (Not Avaliable)

#### **32. Lamp fault Check (Command: d p)** To check lamp fault. **Transmission**

[d][p][ ][Set ID][ ][Data][x]

\* The data is always FF(in Hex).

#### Acknowledgement [p][ ][Set ID][ ][OK/NG][Data][x]

\* The data is 1 byte long in Hexadecimal. Data 00 : Lamp Fault 01 : Lamp Ok 02 : N/A (DPM/Power Off)

#### **30. Elapsed time return (Command: d l)**

To read the elapsed time.

**Transmission** 

[d][l][ ][Set ID][ ][Data][x]

\* The data is always FF(in Hex).

### Acknowledgement

[I][ ][Set ID][ ][OK/NG][Data][x] \* The data is always FF(in Hex).

(Hexadecimal code)

#### **33. Auto volume (Command: d u)** Automatically adjust the volume level. **Transmission** [d][u][ ][Set ID][ ][Data][x] Data 00: Off Data 01: On

Acknowledgement [u][ ][Set ID][ ][OK/NG][Data][x]

#### **31. Temperature value (Command: d n)** To read the inside temperature value.

**Transmission** 

[d][n][ ][Set ID][ ][Data][x]

\* The data is always FF(in Hex).

Acknowledgement [n][ ][Set ID][ ][OK/NG][Data][x]

\* The data is 1 byte long in Hexadecimal.

#### **34. Speaker (Command: d v)** Turn the speaker on or off.

**Transmission** [d][v][ ][Set ID][ ][Data][x] Data 00: Off Data 01: On

Acknowledgement [v][ ][Set ID][ ][OK/NG][Data][x Set the current time.

#### **Transmission**

#### [f][a][ ][Set ID][ ][Data1][ ][Data2][ ][Data3][Cr]

[Data1]

- 00 : Monday
- 01 : Tuesday
- 02 : Wednesday
- 03 : Thursday
- 04 : Friday
- 05 : Saturday 06 : Sunday

[Data2] 0H to 17H (Hours)

[Data3] 00H to 3BH (Minutes)

#### **Acknowledgement**

#### [a][ ][Set ID][ ][OK/NG][Data1][Data2][Data3][x]

\*When reading data, FFH is inputted for [Data1], [Data2] and [Data3]. In other cases, all are treated as NG.

#### **36. On Timer (On/Off Timer) Time (Command: f d)** Set On Timer.

#### **Transmission**

#### [f][d][ ][Set ID][ ][Data1][ ][Data2][ ][Data3][Cr]

- [Data1]
- 1. f1h to f4h(read one index)
- f1: read 1st index of On Time List
- f2: read 2nd index of On Time List
- f3: read 3rd index of On Time List f4: read 4th index of On Time List
- 

2. e1h~e4h(delete one index), e0h(delete all indexes) e0: delete all indexes of On Time List e1: delete 1st index of On Time List e2: delete 2nd index of On Time List e3: delete 3rd index of On Time List e4: delete 4th index of On Time List

3. 01h to 80h (write) (Day of Week) bit0 (01h) : Monday bit1 (02h) : Tuesday bit2 (04h) : Wednesday bit3 (08h) : Thursday bit4 (10h) : Friday bit5 (20h) : Saturday bit6 (40h) : Sunday bit7 (80h) : Everyday (1fh) : Monday to Friday (3fh) : Monday to Saturday (60h) : Saturday to Sunday

[Data 2] 00h to 17h (Hours)

[Data 3]

00h to 3bh (Minutes) \*When you read/delete the current on time list, all of [Data2][Data3] are have to be FFH. (ex1: fd 01 f1 ff ff - when you read 1st index of On Time List ex2: fd 01 e1 ff ff - when you delete 1st index of On Time List ex3: fd 01 3f 02 03 - when you write one On Time Data, "Monday to Saturday, 02:03"

#### Acknowledgement

[d][ ][Set ID][ ][OK][Data1][Data2][Data3][x]

#### **37. Off Timer (On/Off Timer) Time (Command: f e)** Set Off Timer.

**Transmission** 

#### [f][e][ ][Set ID][ ][Data1][ ][Data2][ ][Data3][Cr]

- [Data 1]
- 1. f1h to f4h(read one index)
- f1: read 1st index of Off Time List
- f2: read 2nd index of Off Time List
- f3: read 3rd index of Off Time List
- f4: read 4th index of Off Time List

2. e1h to e4h(delete one index), e0h(delete all indexes)

e0: delete all indexes of Off Time List e1: delete 1st index of Off Time List e2: delete 2nd index of Off Time List e3: delete 3rd index of Off Time List

e4: delete 4th index of Off Time List

#### 3. 01h to 80h (write) (Day of Week)

- bit0 (01h) : Monday
- bit1 (02h) : Tuesday
- bit2 (04h) : Wednesday
- bit3 (08h) : Thursday
- bit4 (10h) : Friday
- bit5 (20h) : Saturday
- bit6 (40h) : Sunday
- bit7 (80h) : Everyday
	- (1fh) : Monday to Friday
	- (3fh) : Monday to Saturday
	- (60h) : Saturday to Sunday

[Data 2] 00h to 17h (Hours)

[Data 3]

00h to 3bh (Minutes)

\*When you read/delete the current on time list, all of [Data2][Data3] are have to be FFH.

(ex1: fd 01 f1 ff ff - when you read 1st index of Off Time List

 ex2: fd 01 e1 ff ff - when you delete 1st index of Off Time List

 ex3: fd 01 3f 02 03 - when you write one Off Time Data, "Monday to Saturday, 02:03")

Acknowledgement

[e][ ][Set ID][ ][OK][Data1][Data2][Data3][x]

#### **38. Scheduling Input select (Command: f u) (Main Picture Input)**

To select input source for Set depending on day.

#### **Transmission**

[f][u][ ][Set ID][ ][Data1][ ][Data2][Cr]

#### [Data 1]

- 1. f1h to f4h(write/read one index)
- f1: read 1st index of Scheduling Input

f2: read 2nd index of Scheduling Input

- f3: read 3rd index of Scheduling Input
- f4: read 4th index of Scheduling Input

[Data 2]

Input

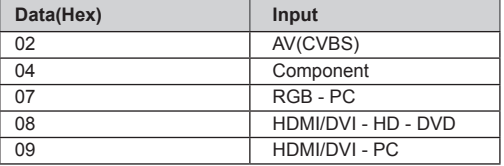

\*When you read/delete the current Scheduling Input, [Data2] needs to be FFH.

(ex1: fu 01 f1 ff - when you read 1st index of Scheduling Input.

ex2: fu 01 f3 02 - when you write one Scheduling Input Data in to 3rd index, "AV(CVBS)")

#### Acknowledgement

[u][ ][Set ID][ ][OK][Data1][Data2][x]

#### **39. Sleep Time (Command: f f)**

Set Sleep Time. **Transmission** 

#### [f][f][ ][Set ID][ ][Data][Cr]

Data 00: Off 01 : 10  $02 \cdot 20$ 03 : 30 04 : 60  $05 \cdot 90$ 06 : 120

- 07 : 180
- 08 : 240

#### **Acknowledgement** [f][ ISet IDI[ I[OK/NG][Data][x]

#### **42. Language (Command: f i)**

### Set the OSD language.

#### **Transmission**

- [f][i][ ][Set ID][ ][Data][Cr]
- Data 00 : English
	- 01 : French
	- 02 : German
	- 03 : Spanish
	- 04 : Italian
	- 05 : Portuguese
	- 06 : Chinese 07 : Japanese
	- 08 : Korean
	- 09 : Russian

Acknowledgement

[i][ ][Set ID][ ][OK/NG][Data][x]

#### **40. Auto Sleep (Command: f g)** Set Auto Sleep.

**Transmission** [f][g][ ][Set ID][ ][Data][Cr]

Data 00: Off

01 : On

Acknowledgement [g][ ][Set ID][ ][OK/NG][Data][x]

#### **43. DPM Select (Command: f j)**

Set the DPM (Display Power Management) function. **Transmission** [f][i][ ][Set ID][ ][Data][Cr]

Data 00: Off 01 : On

Acknowledgement [iil] ISet ID][ ][OK/NG][Data][x]

#### **41. Power On Delay (Command: f h)**

Set the schedule delay when the power is turned on (Unit: second).

#### **Transmission**

#### [f][h][ ][Set ID][ ][Data][Cr]

Data : 00H to 64H (Data value) \* Refer to 'Real data mapping '. [See p.53](#page-52-0)

Acknowledgement [h][ ][Set ID][ ][OK/NG][Data][x]

#### **44. Reset (Command: f k)**

Set the DPM (Display Power Management) function.

**Transmission** 

[f][k][ ][Set ID][ ][Data][Cr]

- Data 00 : Picture Reset
	- 01 : Screen Reset
		- 02 : Factory Reset

**Acknowledgement** [k][ ][Set ID][ ][OK/NG][Data][x]

#### **45. Power saving (Command: f l)**

To set the Power saving mode.

#### **Transmission**

#### [f][l][ ][Set ID][ ][Data][Cr]

Data 00: Off

- 01 : static level 1
	- 02 : static level 2
- 03 : static level 3

#### **Acknowledgement** [I][ ][Set ID][ ][OK/NG][Data][x]

#### **48. S/W Version (Command: f z)** Check the software version. **Transmission** [f][z][ ][Set ID][ ][Data][Cr] Data FFH : Read

Acknowledgement [z][ ][Set ID][ ][OK/NG][Data][x]

#### **46. Power Indicator (Command: f o)**

To set the LED for Power Indicator

**Transmission** 

#### [f][o][ ][Set ID][ ][Data][Cr]

Data 00: Off 01 : On

#### Acknowledgement [o][ ][Set ID][ ][OK/NG][Data][x]

#### **49. Input Select (Command: x b)**

To select input source for the Set.

#### **Transmission**

#### [x][b][ ][Set ID][ ][Data][Cr]

Data 20H : AV(CVBS) 40H : Component 60H : RGB(PC) 90H : HDMI/DVI(DTV) A0H : HDMI/DVI(PC)

#### Acknowledgement

[b][ ][Set ID][ ][OK/NG][Data][x]

Data 20H : AV(CVBS) 40H : Component 60H : RGB(PC) 90H : HDMI/DVI(DTV) A0H : HDMI/DVI(PC)

#### **47. Serial no.Check (Command: f y)**

Check the Serial no. **Transmission** [f][y][ ][Set ID][ ][Data][Cr] Data FF (to read the serial numbers)

#### Acknowledgement

[y][ ][Set ID][ ][OK/NG][Data1] to [Data13][x]

\* The data format is ASCII Code.

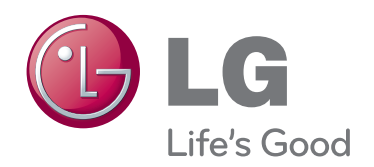

Make sure to read the Safety Precautions before using the product. Keep the Owner's Manual(CD) in an accessible

place for future reference.

The model and serial number of the SET is located on the back and one side of the SET. Record it below should you ever need service.

MODEL **Andrew Contract Contract Contract Contract Contract Contract Contract Contract Contract Contract Contract Contract Contract Contract Contract Contract Contract Contract Contract Contract Contract Contract Contract C** 

SERIAL

Temporary noise is normal when powering ON or OFF this device.